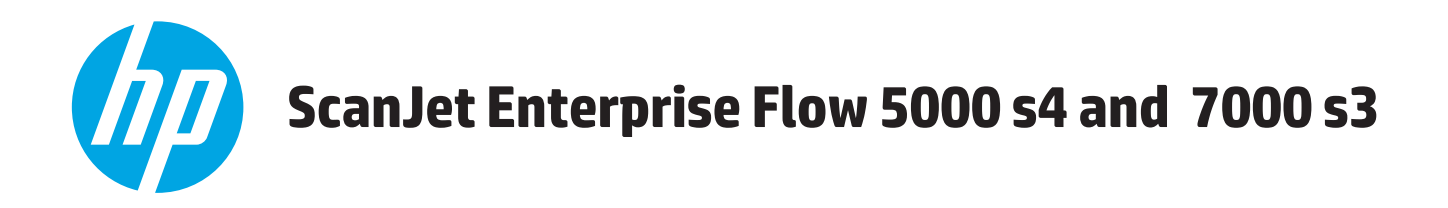

# **Ghidul utilizatorului**

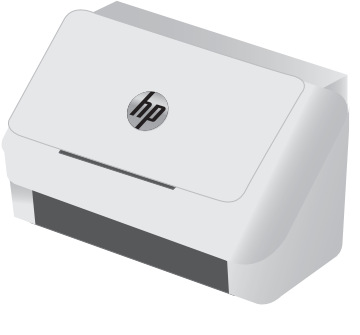

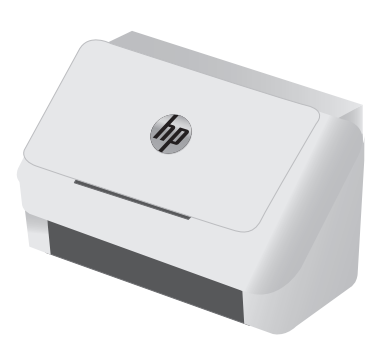

5000 s4 7000 s3

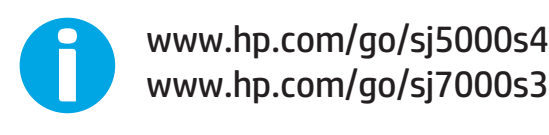

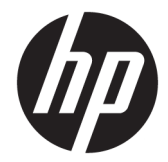

# HP ScanJet Enterprise Flow 5000 s4 and 7000 s3

Ghidul utilizatorului

#### **Drepturi de autor şi licenţă**

© Copyright 2016 HP Development Company, L.P.

Reproducerea, adaptarea sau traducerea fără permisiunea prealabilă în scris sunt interzise, cu excepţia permisiunilor acordate prin legile drepturilor de autor.

Informaţiile din acest document pot fi modificate fără notificare prealabilă.

Singurele garanţii pentru produsele şi serviciile HP sunt cele stabilite în declaraţiile exprese de garanţie, care însoţesc aceste produse şi servicii. Nici o prevedere a prezentului document nu poate fi interpretată drept garanţie suplimentară. Compania HP nu va răspunde pentru nici o omisiune sau eroare tehnică sau editorială din prezentul document.

Edition 1, 10/2016

#### **Menţiuni despre mărcile comerciale**

Adobe® , Adobe Photoshop® , Acrobat® şi PostScript® sunt mărci comerciale ale Adobe Systems Incorporated.

Microsoft®, Windows®, Windows XP® şi Windows Vista® sunt mărci comerciale înregistrate ale Microsoft Corporation în SUA.

Google™ şi Google Maps™ sunt mărci comerciale ale Google Inc.

Apple şi sigla Apple sunt mărci comerciale ale Apple Computer, Inc., înregistrate în SUA şi în alte ţări.

# **Cuprins**

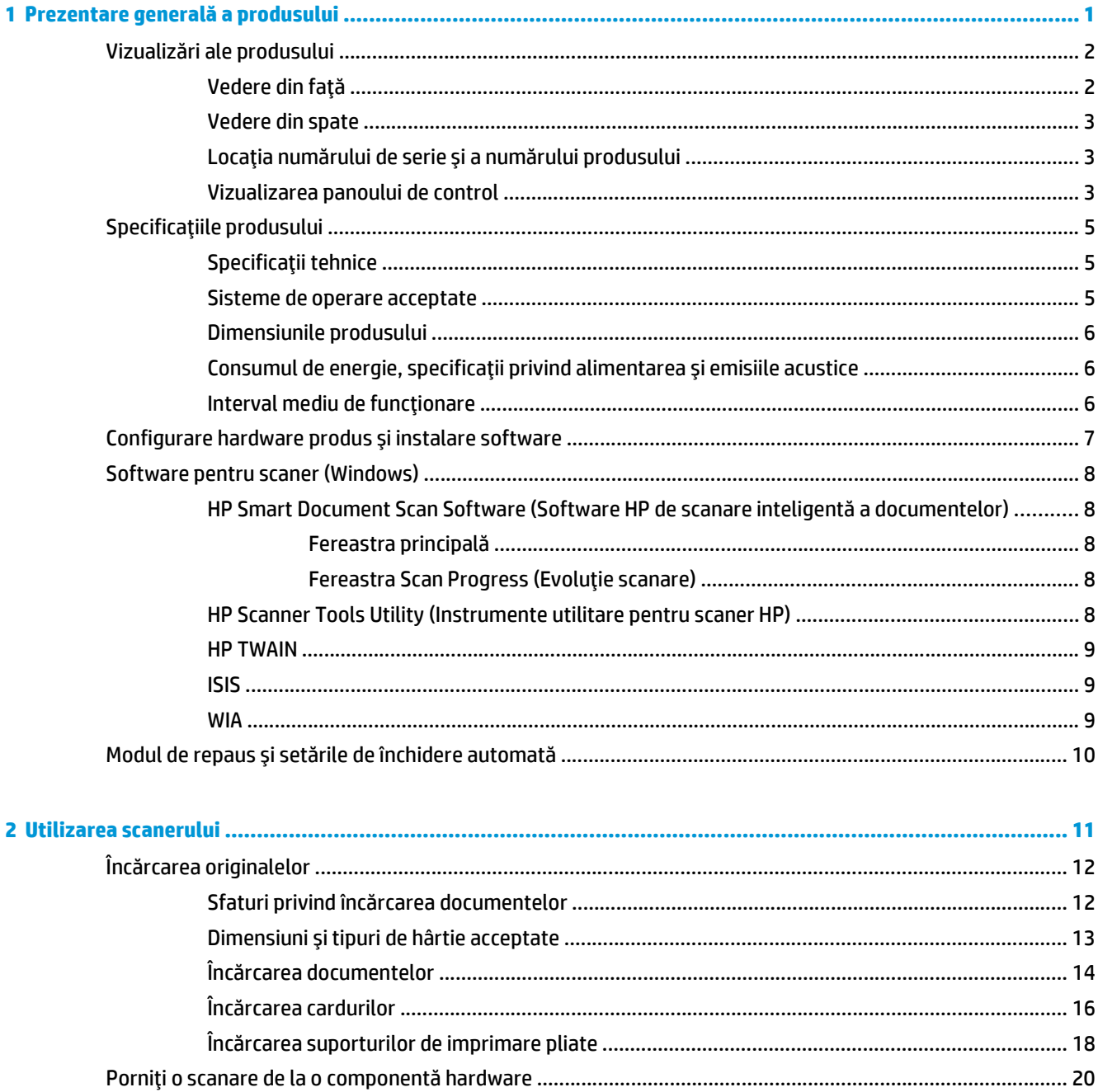

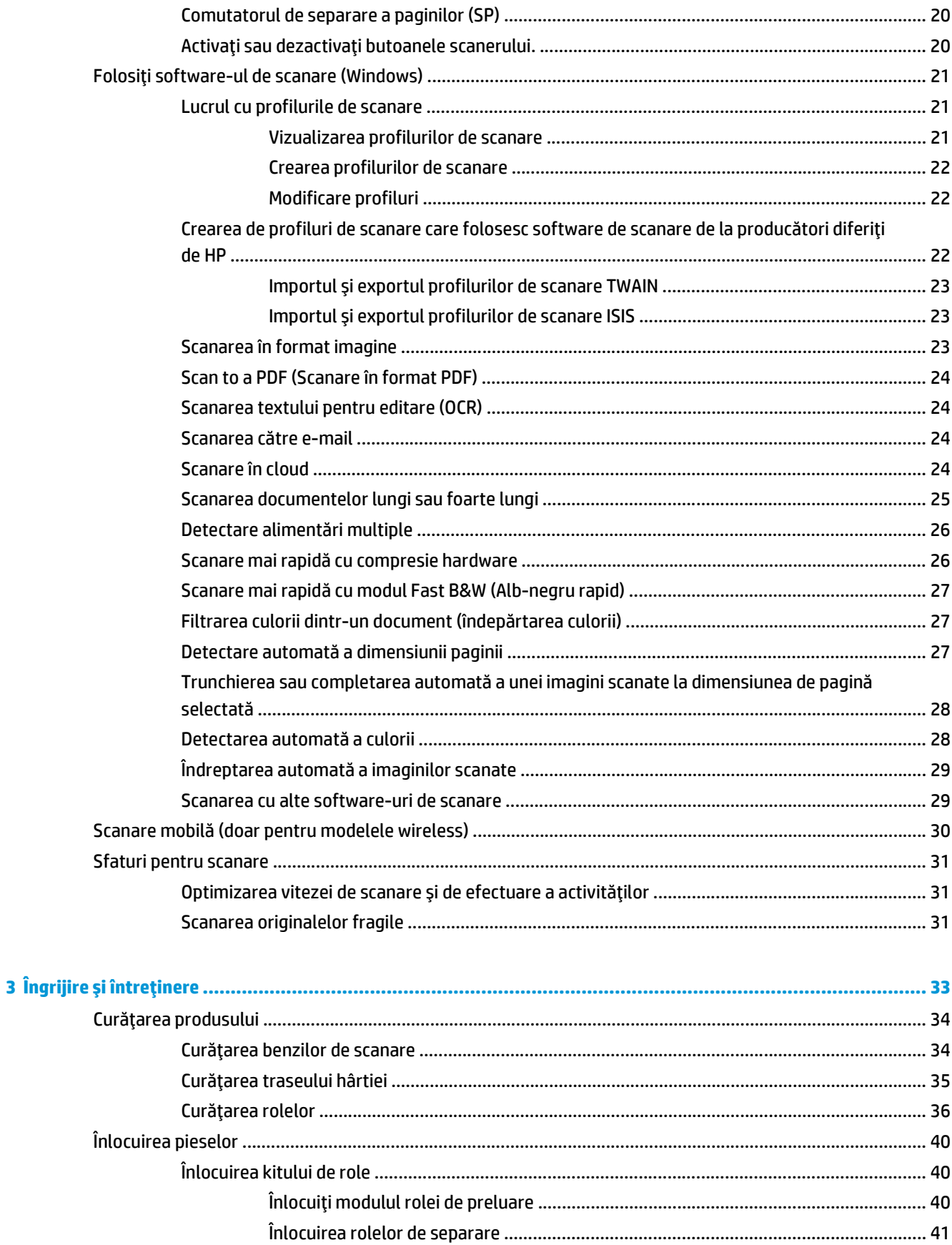

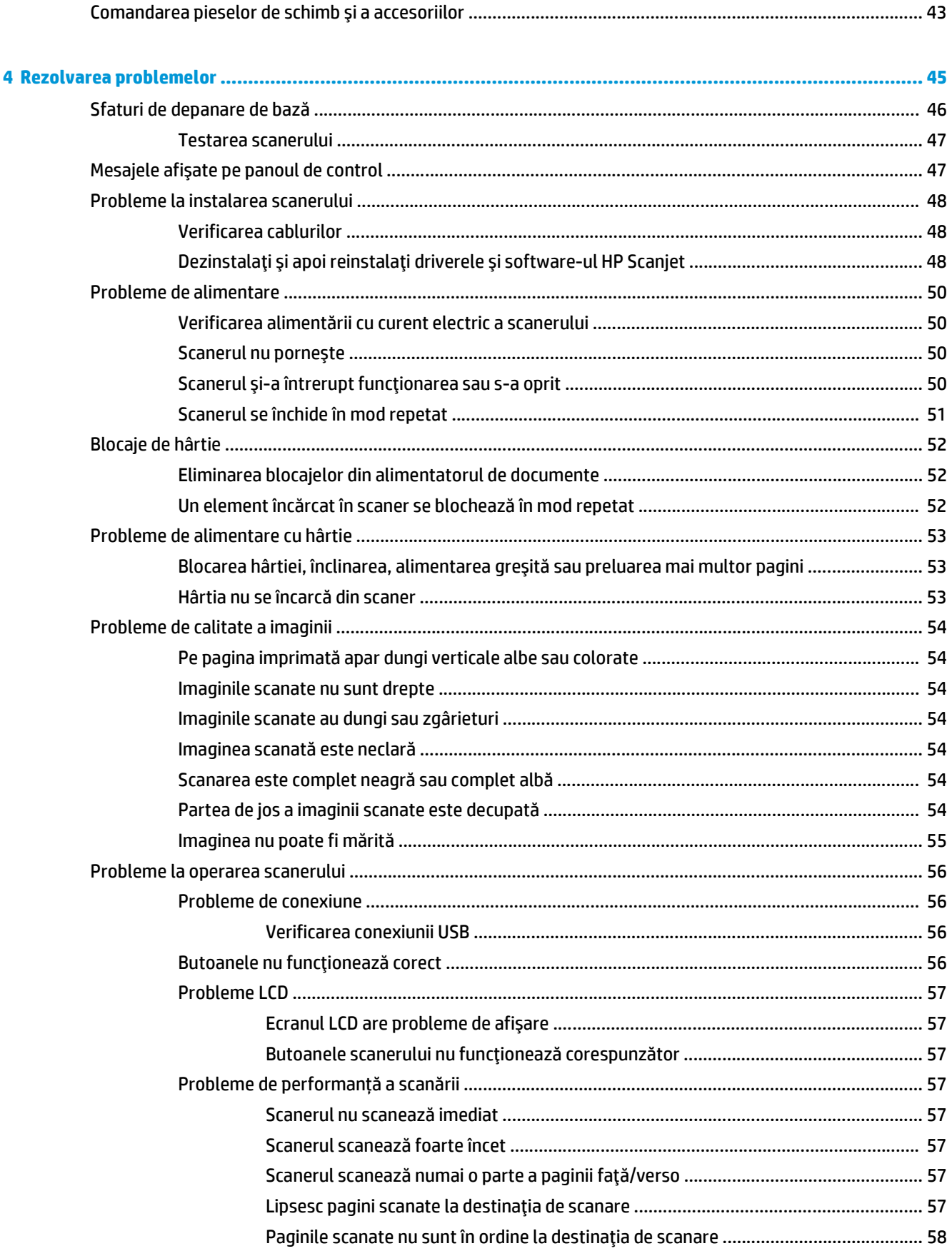

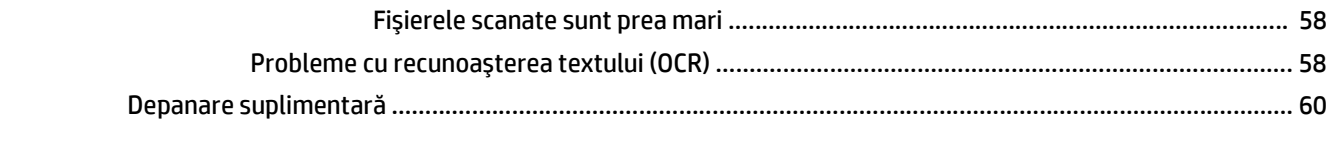

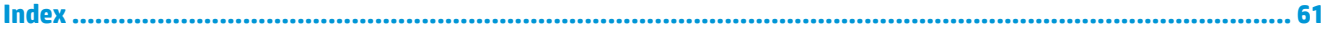

# <span id="page-8-0"></span>**1 Prezentare generală a produsului**

Acest Ghid al utilizatorului cuprinde informaţii importante despre scaner.

- Vizualiză[ri ale produsului](#page-9-0)
- Specificaţ[iile produsului](#page-12-0)
- [Configurare hardware produs](#page-14-0) şi instalare software
- [Software pentru scaner \(Windows\)](#page-15-0)
- Modul de repaus şi setă[rile de închidere automat](#page-17-0)ă

Următoarele informaţii sunt corecte la momentul publicării. Pentru informaţii actuale, consultaţi [www.hp.com/go/sj5000s4](http://www.hp.com/go/sj5000s4) or [www.hp.com/go/sj7000s3](http://www.hp.com/go/sj7000s3).

Ajutorul complet oferit de HP pentru acest produs include următoarele:

- Instalare şi configurare
- Învăţare şi utilizare
- Rezolvarea problemelor
- Descărcarea actualizărilor de software
- Asocierea la forumuri de asistenţă
- Găsirea informaţiilor despre garanţie şi despre reglementările legale

# <span id="page-9-0"></span>**Vizualizări ale produsului**

Această secţiune descrie componentele fizice ale HP ScanJet Enterprise Flow 5000 s4 and 7000 s3.

# **Vedere din faţă**

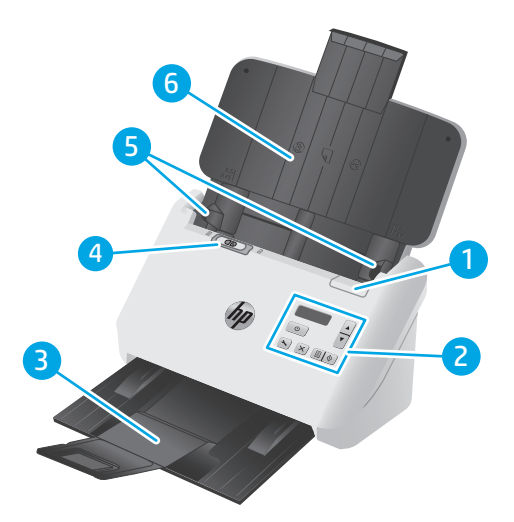

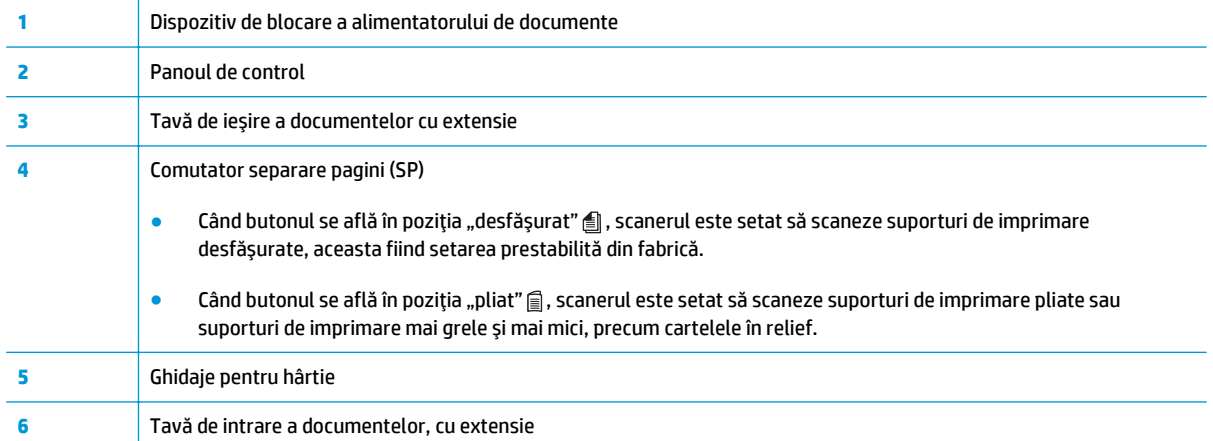

# <span id="page-10-0"></span>**Vedere din spate**

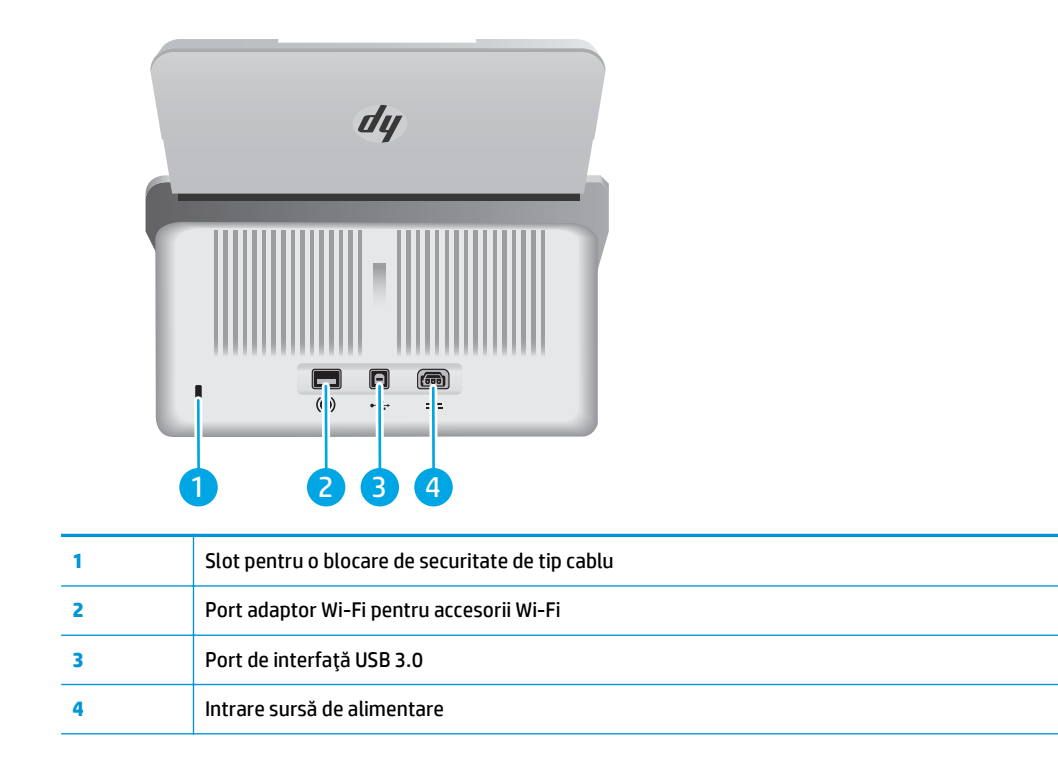

# **Locaţia numărului de serie şi a numărului produsului**

Eticheta cu numărul de serie şi numărul de produs se află pe capacul din spate.

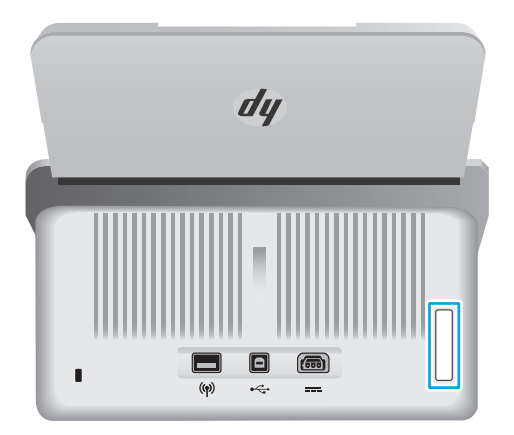

# **Vizualizarea panoului de control**

Utilizaţi butoanele de pe panoul de control pentru a porni sau a anula o scanare şi pentru a porni sau a opri unitatea.

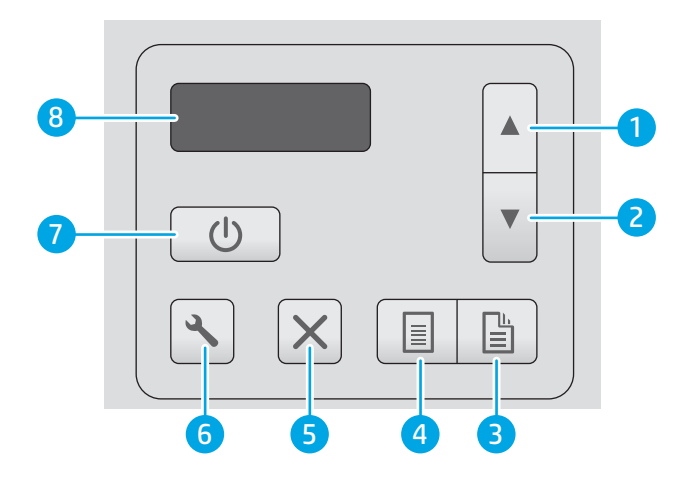

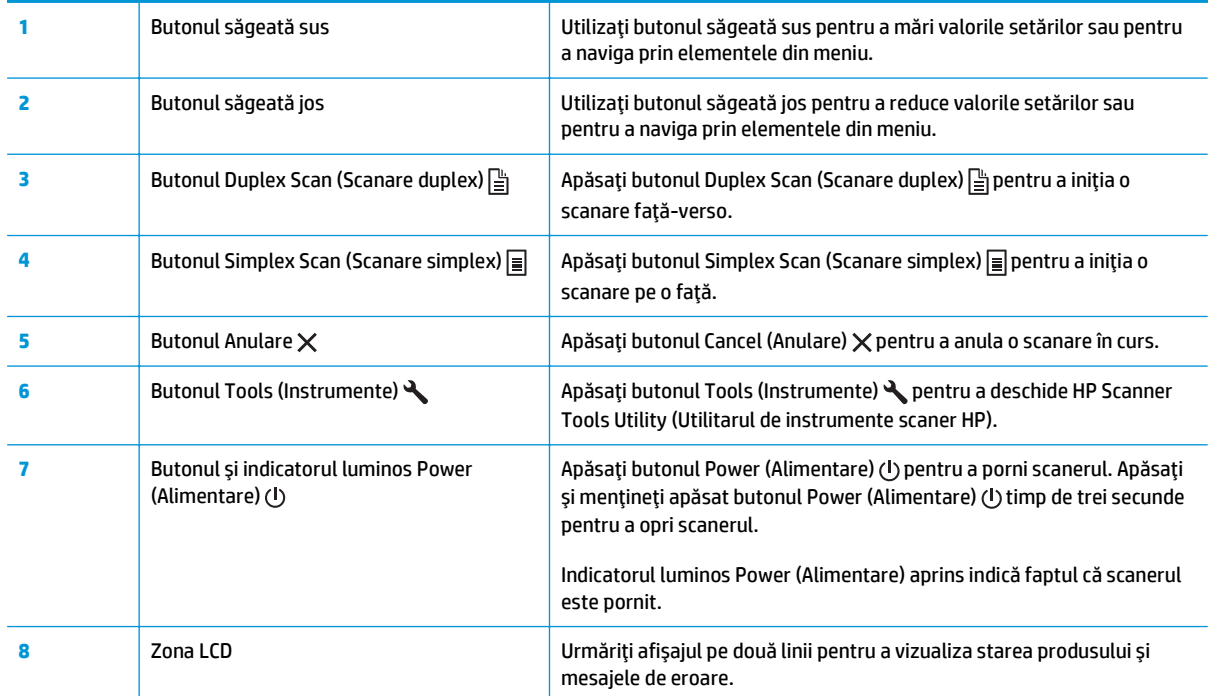

# <span id="page-12-0"></span>**Specificaţiile produsului**

- Specificaţii tehnice
- Sisteme de operare acceptate
- [Dimensiunile produsului](#page-13-0)
- [Consumul de energie, specifica](#page-13-0)ţii privind alimentarea şi emisiile acustice
- [Interval mediu de func](#page-13-0)ţionare

# **Specificaţii tehnice**

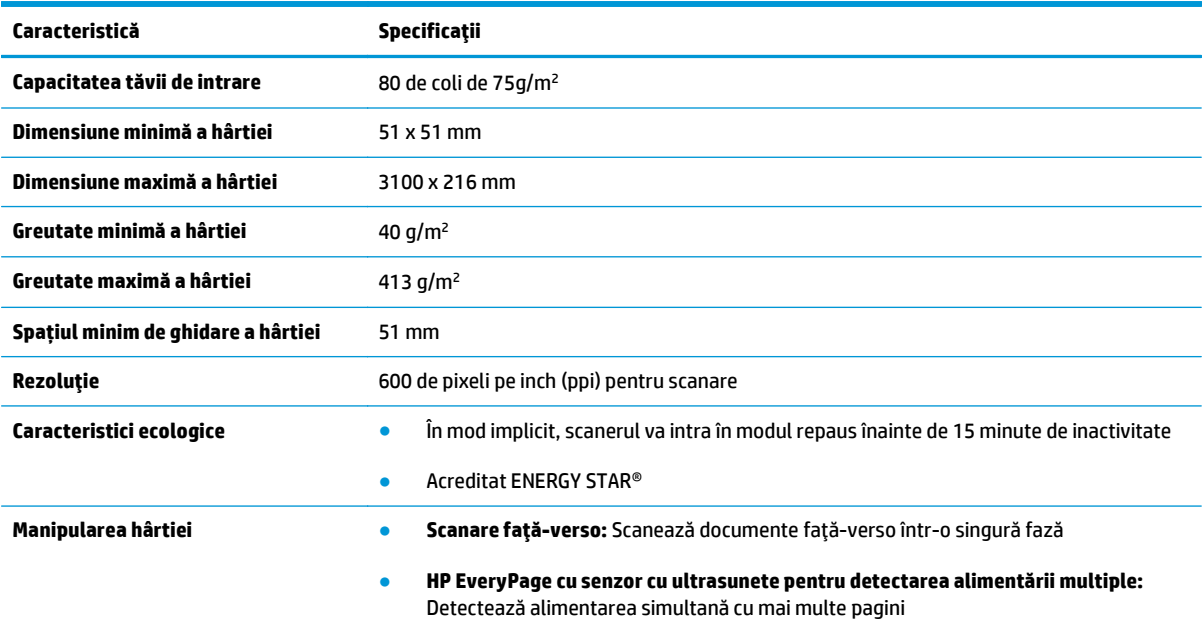

# **Sisteme de operare acceptate**

Scanerul acceptă următoarele sisteme de operare.

**Windows** 

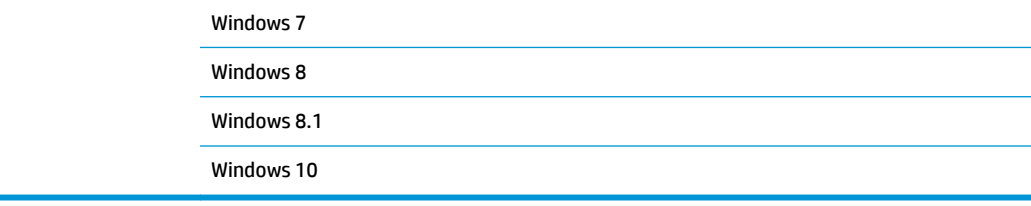

# <span id="page-13-0"></span>**Dimensiunile produsului**

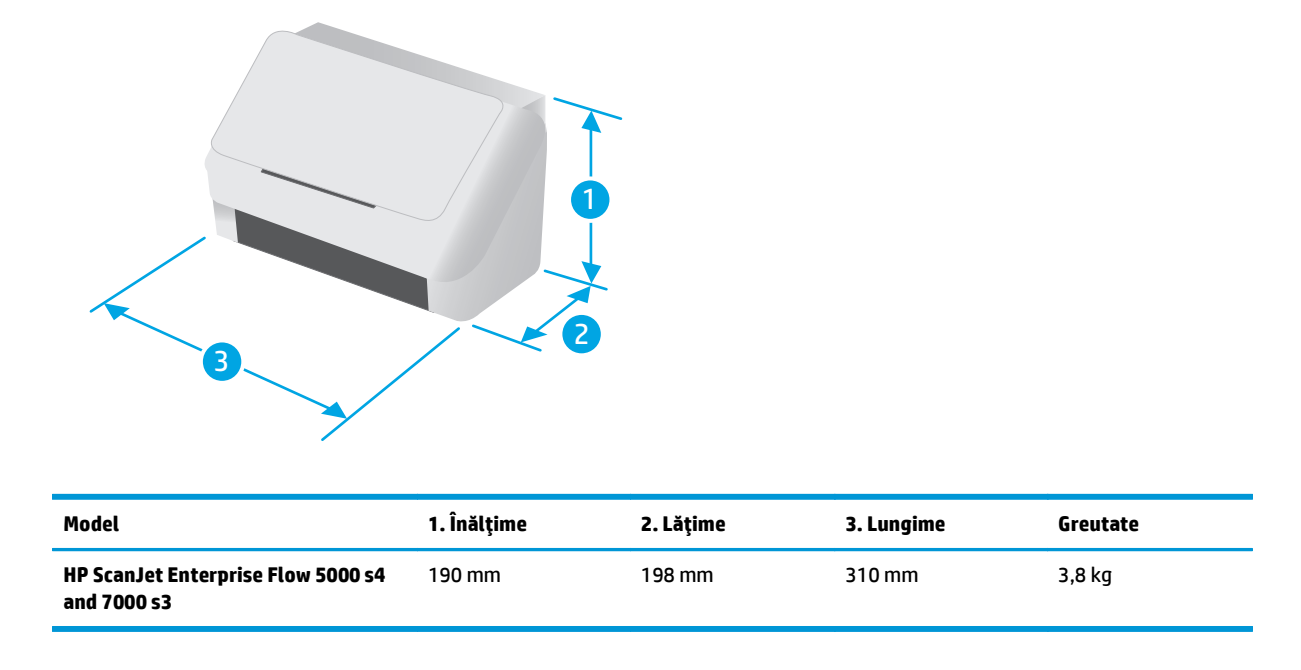

# **Consumul de energie, specificaţii privind alimentarea şi emisiile acustice**

Pentru informații actualizate, consultați [www.hp.com/support](http://www.hp.com/support/).

**ATENŢIE:** Cerinţele de alimentare cu energie au la bază ţara/regiunea în care este comercializat echipamentul. Nu convertiţi tensiunile de funcţionare. Riscaţi să deterioraţi produsul şi să anulaţi garanţia.

# **Interval mediu de funcţionare**

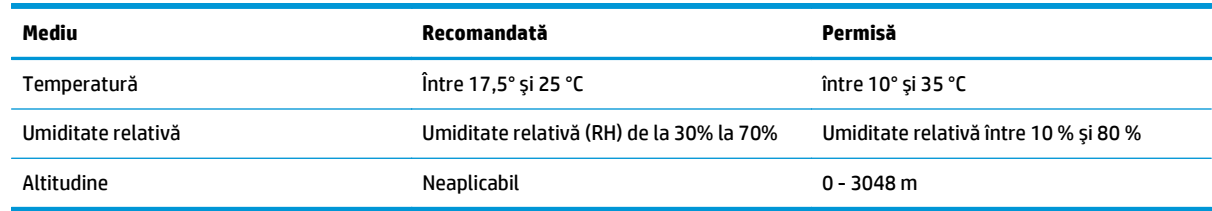

# <span id="page-14-0"></span>**Configurare hardware produs şi instalare software**

Pentru instrucţiuni de bază despre configurare, consultaţi Ghidul de instalare livrat împreună cu produsul. Pentru instrucţiuni suplimentare, accesaţi asistenţa HP pe web.

Accesaţi [www.hp.com/go/sj5000s4](http://www.hp.com/go/sj5000s4) or [www.hp.com/go/sj7000s3](http://www.hp.com/go/sj7000s3) pentru a beneficia de asistenţa completă asigurată de HP pentru produs. Găsiţi următoarele resurse de asistenţă:

- Instalare şi configurare
- Învăţare şi utilizare
- Rezolvarea problemelor
- Descărcaţi actualizări de software şi firmware
- Alăturarea la forumuri de asistenţă
- Găsirea de informaţii despre garanţie şi reglementări

# <span id="page-15-0"></span>**Software pentru scaner (Windows)**

Acest scaner este livrat cu o varietate de produse software şi drivere de scanare Windows, inclusiv următoarele:

- HP Smart Document Scan Software (Software HP de scanare inteligentă a documentelor)
- HP Scanner Tools Utility (Instrumente utilitare pentru scaner HP)
- [HP TWAIN](#page-16-0)
- [ISIS](#page-16-0)
- [WIA](#page-16-0)

## **HP Smart Document Scan Software (Software HP de scanare inteligentă a documentelor)**

HP Smart Document Scan Software (Software HP de scanare inteligentă a documentelor) vă ghidează prin procesul de scanare. Pentru a deschide software-ul, faceţi dublu clic pe pictograma HP Smart Document Scan Software (Software HP de scanare inteligentă a documentelor) de pe desktop.

#### **Fereastra principală**

Fereastra principală este afişată când deschideţi HP Smart Document Scan Software (Software HP de scanare inteligentă a documentelor). Folosiţi această fereastră pentru a efectua următoarele sarcini:

- **Începerea unei scanări**: Încărcaţi originalul în tava de alimentare, selectaţi un profil şi apoi faceţi clic pe **Scan** (Scanare). Scanarea se va realiza folosind setările asociate profilului selectat.
- **Utilizarea profilurilor**: Creaţi şi modificaţi profiluri pentru a specifica setările scanerului şi acţiunile care trebuie să fie efectuate pe documentele scanate.

#### **Fereastra Scan Progress (Evoluţie scanare)**

Fereastra Scan Progress (Evoluție scanare) se deschide când porniți o scanare. Folosiți această fereastră pentru a efectua următoarele sarcini:

- Vizualizarea de miniaturi ale paginilor pe măsură ce sunt scanate
- Scanati mai multe pagini
- Rescanati paginile individual
- Editaţi paginile individual pentru a trunchia, roti şi îndrepta imaginile
- Reorganizaţi sau ştergeţi pagini
- Încheiați scanarea și procesați documentul

Pentru informaţii suplimentare, faceţi clic pe **Help** (Ajutor) pe bara de meniu a HP Smart Document Scan Software (Software HP de scanare inteligentă a documentelor).

## **HP Scanner Tools Utility (Instrumente utilitare pentru scaner HP)**

Utilizaţi HP Scanner Tools Utility (Utilitare pentru scanerul HP) unde puteţi efectua următoarele sarcini:

- <span id="page-16-0"></span>Configurați lista de profiluri de scanare de pe panoul de control al scanerului
- Crearea de profiluri de scanare care folosesc software de scanare de la producători diferiţi de HP
- Setarea opțiunilor de notificare cu privire la actualizările de stare și la întreținere
- Modificarea setărilor de management energetic ale scanerului
- Vizualizarea informaţiilor despre scaner (versiune de firmware, număr de serie, număr total de pagini scanate)

Pentru a deschide utilitarul, efectuați una dintre următoarele acțiuni:

- De pe panoul de control al scanerului, apăsați butonul Tools (Instrumente).
- Windows 7: Faceti dublu clic pe pictograma **HP Scanner Tools Utility** (Utilitare pentru scanerul HP) de pe desktop.
- Windows 8, 8.1 şi 10: Din ecranul **Start**, faceți clic pe cadrul **HP Scanner Tools Utility** (Utilitare pentru scanerul HP).
- Faceţi clic pe **Start**, selectaţi **Programe** sau **Toate programele**, selectaţi **HP**, selectaţi **Scanjet**, selectaţi **5000 s4** sau **7000 s3** şi apoi faceţi clic pe **Scanner Tools Utility (Utilitar de instrumente scaner)**.

Pentru informaţii suplimentare, faceţi clic pe butonul **Help** (Asistenţă) din partea de jos a HP Scanner Tools Utility (Utilitar de instrumente scaner HP).

## **HP TWAIN**

HP TWAIN oferă o interfaţă software între hardware de imagistică/de scanare şi aplicaţiile software compatibile TWAIN. Nu toate variantele de software compatibile TWAIN funcţionează în acelaşi fel, de aceea consultaţi documentaţia software pentru detalii legate de modul de obţinere a scanărilor.

## **ISIS**

ISIS (Image and Scanner Interface Specification) oferă o interfaţă software între componentele hardware imagistice/de scanare şi aplicaţiile software. Driverele ISIS oferă o interacţiune consistentă cu toate scanerele conforme cu ISIS.

### **WIA**

WIA oferă o interfață software între hardware de imagistică/de scanare și aplicațiile software compatibile WIA. Nu toate variantele de software compatibile WIA functionează în același fel, de aceea consultati documentația software pentru detalii legate de modul în care puteți obține scanări.

# <span id="page-17-0"></span>**Modul de repaus şi setările de închidere automată**

În mod implicit, scanerul va intra în Modul Sleep (Repaus) după 15 minute de inactivitate şi se va închide automat după două ore de inactivitate, pentru a economisi energia.

Pentru a modifica setările implicite de repaus şi închidere automată, utilizaţi HP Scanner Tools Utility (Utilitar de instrumente scaner HP).

- **1.** Pornirea Instrumentelor utilitare pentru scaner HP.
- **2.** Daţi clic pe **fila** Settings.
- **3.** Selectaţi valorile dorite din lista derulantă Auto-Off: (Oprire automată): **Turn off the scanner after:** (Închidere scaner după:) şi **Put the scanner to sleep after:** (Scanerul intră în modul de repaus după:) .

# <span id="page-18-0"></span>**2 Utilizarea scanerului**

Următoarele subiecte descriu modul de încărcare şi de scanare a documentelor originale.

- Încă[rcarea originalelor](#page-19-0)
- Porniţ[i o scanare de la o component](#page-27-0)ă hardware
- Folosiţ[i software-ul de scanare \(Windows\)](#page-28-0)
- Scanare mobilă [\(doar pentru modelele wireless\)](#page-37-0)
- [Sfaturi pentru scanare](#page-38-0)

# <span id="page-19-0"></span>**Încărcarea originalelor**

Următoarele subiecte descriu modul de încărcare a originalelor în tava de alimentare.

- Sfaturi privind încărcarea documentelor
- Dimensiuni ş[i tipuri de hârtie acceptate](#page-20-0)
- Încă[rcarea documentelor](#page-21-0)
- Încă[rcarea cardurilor](#page-23-0)
- Încă[rcarea suporturilor de imprimare pliate](#page-25-0)

# **Sfaturi privind încărcarea documentelor**

- Capacitatea maximă a tăvii de alimentare este de 80 de coli de hârtie de 75 g/m<sup>2</sup> (20 livre). Când se foloseşte hârtie mai grea, capacitatea maximă scade.
- **SFAT:** Utilizaţi liniile de pe ghidajele pentru hârtie ale tăvii de alimentare pentru a vă ajuta să nu depăşiţi capacitatea tăvii de alimentare.
- Numărul maxim de cărţi de vizită este de aproximativ 9 sau 10. Pentru carduri rigide, carduri bancare şi carduri imprimate în relief, încărcaţi unul câte unul.
- Asiguraţi-vă că documentele respectă aceste indicaţii:

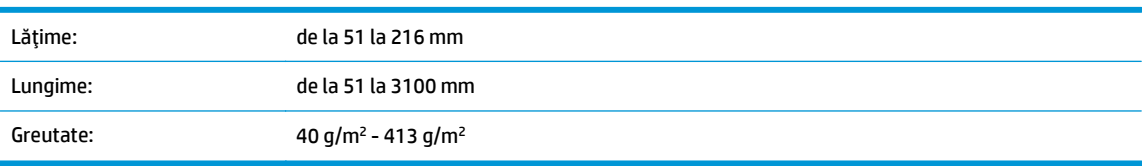

● Scanarea următoarelor tipuri de documente poate duce la blocaje de hârtie sau la deteriorarea documentelor.

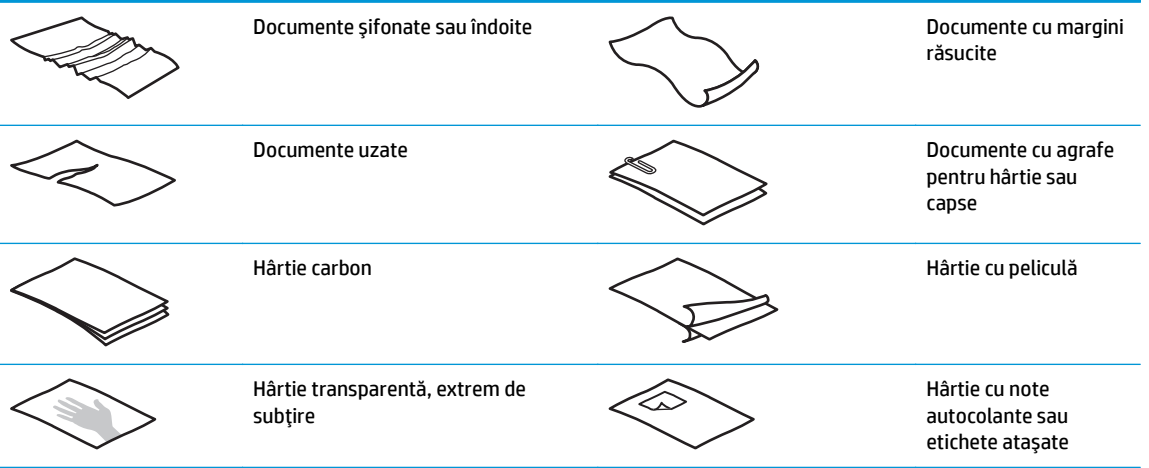

<span id="page-20-0"></span>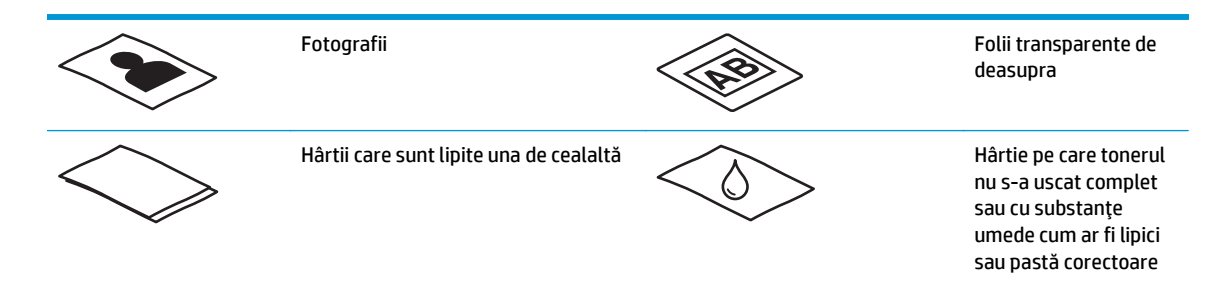

- Neteziți orice pliuri sau margini răsucite ale documentelor înainte de a le așeza în alimentator. Dacă marginea de intrare a unui document este răsucită sau îndoită, aceasta poate provoca un blocaj de hârtie.
- Pentru a scana documente fragile (cum sunt fotografiile sau documentele pe hârtie șifonată sau foarte ușoară), așezați documentul într-o husă ușoară pentru documente cu lățimea de maxim 216 mm înainte de a-l încărca în tava de alimentare.
- **SFAT:** Dacă nu aveţi o husă pentru documente de dimensiunea potrivită, încercaţi să folosiţi o husă destinată îndosarierii. Tăiaţi marginea spiralată pentru ca husa să nu aibă o lăţime mai mare de 216 mm. De asemenea, dezactivaţi detectarea de preluări multiple înainte de scanare, deoarece husa de documente va genera o eroare de preluare multiplă.
- Asigurati-vă că este bine fixat capacul alimentatorului de documente. Pentru a închide bine capacul, apăsați ferm pe ambele laturi ale acestuia.
- Reglati ghidajele pentru hârtie la lătimea documentelor. Asigurati-vă că ghidajele pentru hârtie ating marginile originalului. Dacă este spațiu între ghidajele pentru hârtie și marginile documentelor, imaginea scanată poate fi înclinată.
- Când aşezaţi un teanc de documente în alimentator, aşezaţi cu grijă teancul în tava de alimentare. Nu lăsaţi să cadă teancul în tava de alimentare şi nu bateţi marginea de sus a teancului după ce aţi pus teancul în tava de alimentare.
- Curățați rolele de scanare dacă sunt vizibil murdare sau după scanarea unui document care a fost scris cu creionul.

# **Dimensiuni şi tipuri de hârtie acceptate**

Tipurile şi formatele de hârtie acceptate pentru produs sunt prezentate mai jos.

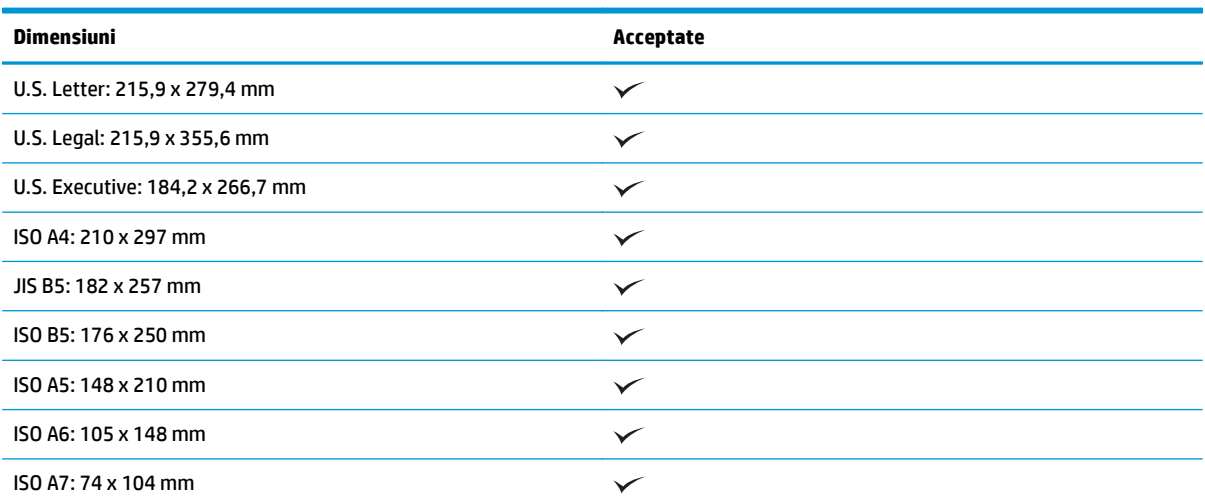

<span id="page-21-0"></span>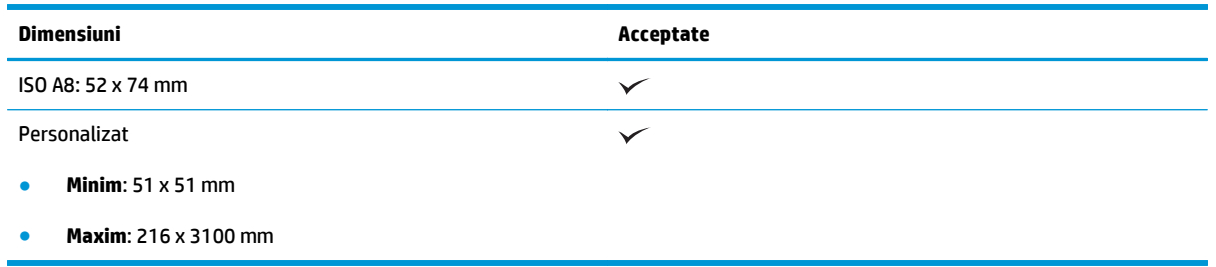

# **Încărcarea documentelor**

**1.** Deschideţi tava de alimentare şi tava de ieşire a documentelor şi apoi prelungiţi extensiile tăvilor.

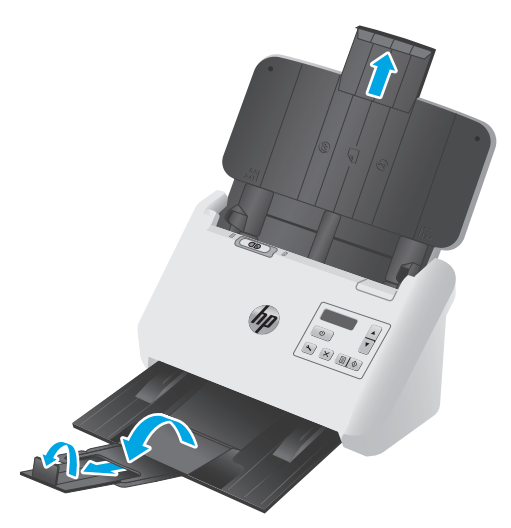

Pentru tava de ieşire, glisaţi tava de sub scaner în exterior, depliaţi prima extensie, glisaţi cea de-a doua extensie spre exterior şi apoi rotiţi a treia ureche mică la 90 de grade.

- **NOTĂ:** Pentru coli mai lungi decât Letter sau A4, precum Legal, lăsaţi urechea mică pliată.
- **2.** Asiguraţi-vă că comutatorul de separare a paginii (SP) este setat pe pictograma suporturi desfăcute.

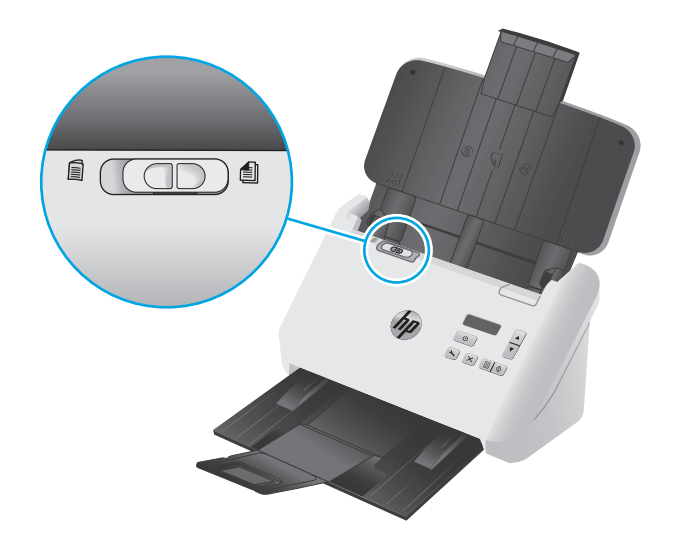

**3.** Reglaţi ghidajele pentru hârtie de pe tava de alimentare conform lăţimii documentelor. Aveţi grijă să nu strângeţi prea tare ghidajele, deoarece pot restricţiona alimentarea cu hârtie.

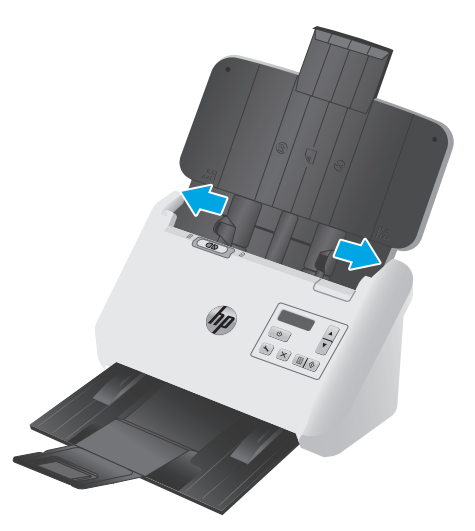

Când scanaţi originale mici precum cecurile, este extrem de important ca ghidajele pentru hârtie să fie fixate foarte aproape de marginile originalului, dar să nu restricţioneze alimentarea cu hârtie.

**4.** Aerisiţi teancul de pagini cu documente pentru ca paginile să nu se lipească unele de altele. Aerisiţi marginea care va fi îndreptată în alimentator într-o singură direcţie şi apoi aerisiţi aceeaşi margine în direcția opusă.

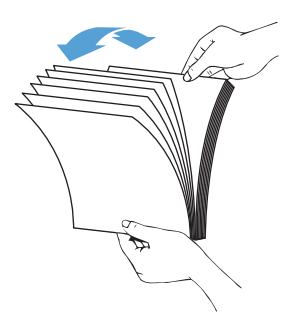

**5.** Aliniaţi marginile documentelor bătând marginea inferioară a teancului pe masă. Rotiţi teancul cu 90 de grade şi repetaţi.

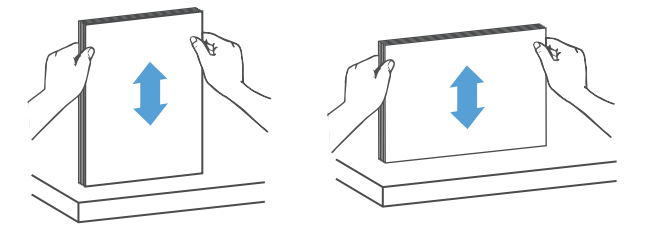

<span id="page-23-0"></span>**6.** Aşezaţi cu grijă teancul în tava de alimentare. Încărcaţi paginile cu faţa în jos şi cu partea de sus a paginilor îndreptată spre alimentator.

*Pentru rezultate optime, nu lăsaţi să cadă teancul în alimentator şi nu bateţi marginea de sus a teancului după ce l-aţi pus în tava de alimentare.*

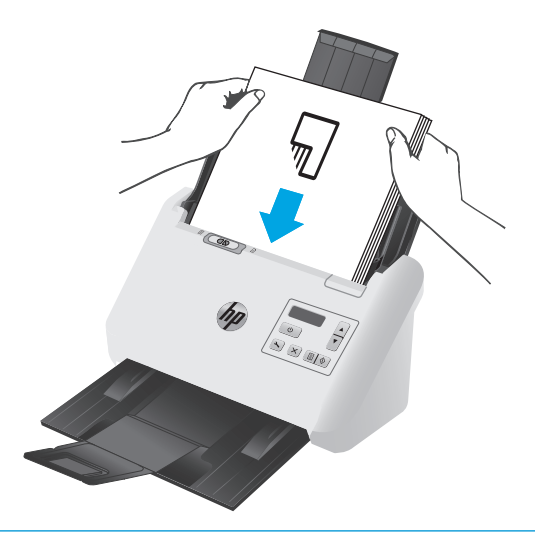

- **SFAT:** Evitaţi alimentarea unui document a cărui margine din faţă a fost îndoită sau ruptă.
- **7.** Verificaţi dacă ghidajele pentru hârtie sunt aliniate cu marginile teancului.

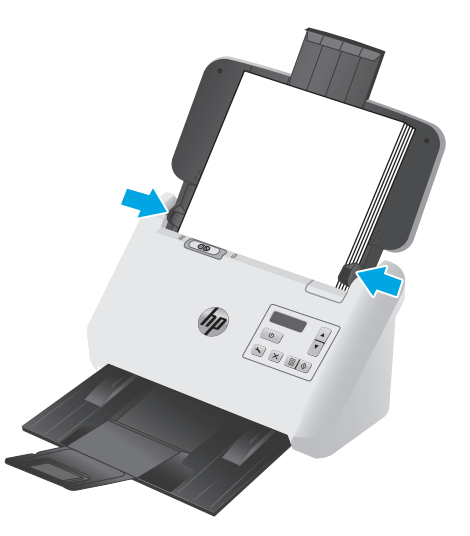

# **Încărcarea cardurilor**

Pentru încărcarea cardurilor în tava de alimentare, urmaţi aceşti paşi:

**1.** Plasaţi teancul de carduri cu faţa în jos, cu orientarea peisaj, cu dimensiunea scurtă paralelă cu ghidajele pentru hârtie.

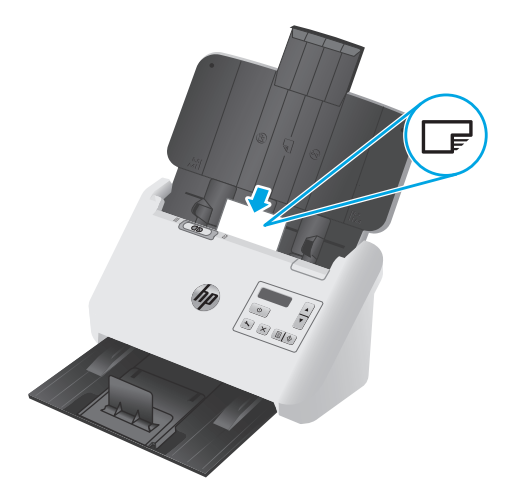

- **NOTĂ:** Pentru a asigura calitatea optimă de scanare, încărcați carduri rigide sau imprimate în relief utilizând această orientare şi încărcaţi numai unul câte unul.
- **2.** Ajustaţi ghidajele pentru hârtie pentru a centra cartelele, asigurându-vă că ghidajele pentru hârtie ating marginile cartelelor.

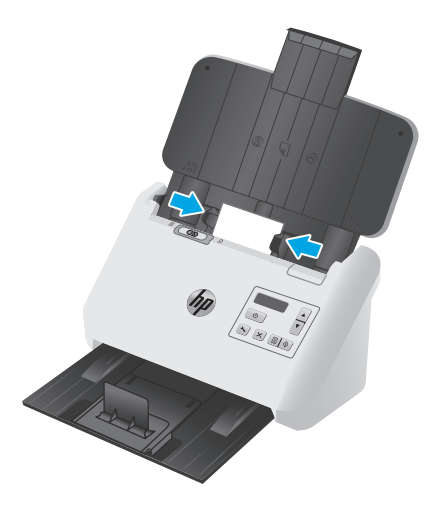

**3.** Setaţi ghidajul pentru suporturi de imprimare mici al tăvii de ieşire.

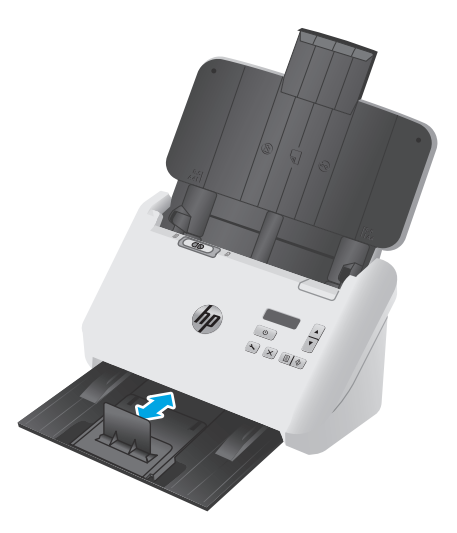

<span id="page-25-0"></span>**4.** Pentru carduri mai groase şi mai rigide, glisaţi comutatorul SP în poziţia dezactivat pentru a evita generarea erorii de preluare multiplă.

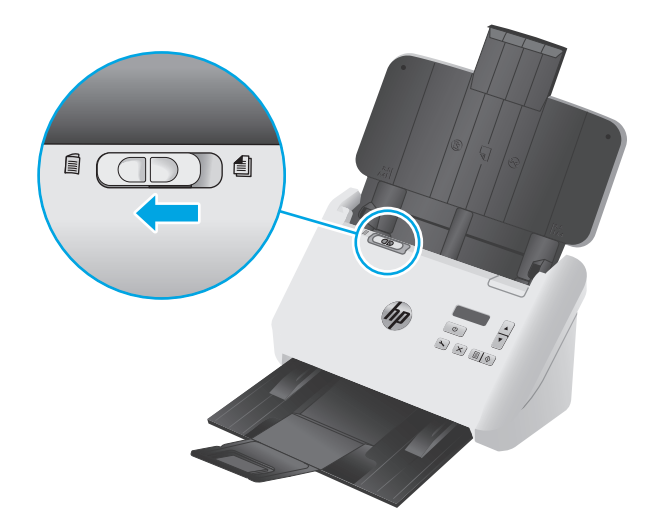

# **Încărcarea suporturilor de imprimare pliate**

Scanerul acceptă colaţionarea A3 pliind o pagină A3 la dimensiunea A4 şi introducând apoi pagina în scaner utilizând software-ul de scanare de pe computer. Software-ul de scanare poate colaţiona două imagini A4 scanate într-o singură imagine A3 scanată.

Când utilizaţi funcţia de colaţionare A3, urmaţi aceste instrucţiuni generale:

- Alimentaţi numai câte o singură coală A3 pliată la un moment dat. Dacă alimentaţi mai multe pagini A3 pliate, hârtia se va bloca sau nu se va putea obţine o colaţionare corectă a imaginii A3 scanate finale.
- Nu utilizaţi hârtie groasă şi grea. Dacă utilizaţi hârtie A3 groasă pliată, este posibil ca imaginile finale scanate să fie distorsionate.

Pentru a activa colaţionarea A3 într-un profil HP Smart Document Scan Software (Software HP de scanare inteligentă a documentelor), urmaţi aceşti paşi:

- **1.** Deschideţi HP Smart Document Scan Software (Software HP de scanare inteligentă a documentelor).
- **2.** Selectaţi un profil de scanare, apoi faceţi clic **Edit profile** (Editare profil).
- **3.** Din fila **Image Processing** (Procesare imagini) din cadrul casetei de dialog**Profile Settings** (Setări profil), faceţi clic pe **Adjust Scanned Document** (Ajustare document scanat).
- **4.** Selectaţi sau bifaţi caseta**Merge sides of each 2-sided (duplex) scan into a single page** (Colaţionarea feţelor fiecărei scanări cu 2 feţe (duplex) într-o singură pagină).
- **5.** Din fila **Scan** (Scanare) a casetei de dialog **Profile Settings** (Setări profil), faceţi clic pe **Hardware Options** (Opţiuni hardware), apoi debifaţi caseta de selectare **Misfeed (multipick) detection** (Detectare alimentare eronată (preluare pagini multiple)).
- **6.** Faceţi clic pe **Save** (Salvare), iar apoi din lista derulantă**Scan from** (Scanare din), selectaţi o metodă de scanare duplex.
- **7.** Încărcaţi pe tava de alimentare a scanerului hârtia A3 pliată, care acum are dimensiunea A4.
- **8.** Asiguraţi-vă că marginea pliată a hârtiei A3 este aliniată cu ghidajul de hârtie din dreapta al scanerului.
- **9.** Glisaţi comutatorul de SP în poziţia dezactivat (la stânga) înainte de a scana hârtia A3 pliată.

**NOTĂ:** Dacă comutatorul de SP nu este setat corect, scanerul va deteriora hârtia A3 pliată.

**W** NOTĂ: Conținutul din zona în care este pliat documentul poate prezenta lipsuri sau distorsiuni în imaginea A3 finală scanată colaţionată.

# <span id="page-27-0"></span>**Porniţi o scanare de la o componentă hardware**

# **Scanarea cu butoanele panoului de control**

Pentru a scana din panoul de control, urmaţi aceşti paşi:

- **1.** Încărcaţi originalele.
- **2.** Folosiți butoanele săgeată pentru a selecta profilul de scanare dorit. Dacă nu selectați un profil, scanerul va utiliza profilului de scanare implicit.
- **3.** Apăsați pe butonul Scan Simplex (Scanare simplă) au Duplex Scan [ \] (Scanare duplex).

Pentru a anula o scanare, apăsați butonul Cancel (Anulare)  $\times$ .

# **Comutatorul de separare a paginilor (SP)**

Comutatorul SP este un comutator mecanic aflat pe scaner, utilizat pentru a activa sau dezactiva separarea paginilor.

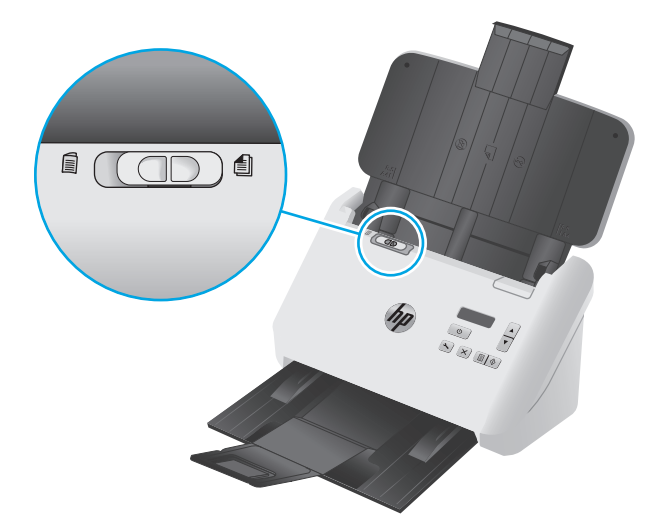

Este activat implicit pentru majoritatea suporturilor de imprimare. Acesta trebuie să fie dezactivat înainte de a scana coli pliate sau documente originale fragile aflate în suport de scanare de plastic. Se poate încărca numai câte o pagină pliată sau un suport de scanare de plastic.

**<sup>2</sup> NOTĂ:** Dezactivarea acestui comutator poate provoca erori de preluare multiplă sau blocaj de hârtie.

Activarea acestui comutator la utilizarea hârtiei pliate poate deteriora hârtia.

# **Activaţi sau dezactivaţi butoanele scanerului.**

Aveţi abilitatea de a activa şi de a dezactiva butoanele de scanare de pe panoul de control folosind funcţia pentru setările butoanelor din HP Smart Document Scan Software (Software HP de scanare inteligentă a documentelor) .

**W NOTĂ:** Trebuie să aveți privilegii administrative pe computer pentru a efectua această sarcină.

# <span id="page-28-0"></span>**Folosiţi software-ul de scanare (Windows)**

Următoarele subiecte descriu modul de utilizare a software-ului de scanare.

- Lucrul cu profilurile de scanare
- [Crearea de profiluri de scanare care folosesc software de scanare de la produc](#page-29-0)ători diferiti de HP
- [Scanarea în format imagine](#page-30-0)
- **[Scan to a PDF \(Scanare în format PDF\)](#page-31-0)**
- [Scanarea textului pentru editare \(OCR\)](#page-31-0)
- [Scanarea c](#page-31-0)ătre e-mail
- **[Scanare în cloud](#page-31-0)**
- [Scanarea documentelor lungi sau foarte lungi](#page-32-0)
- [Detectare aliment](#page-33-0)ări multiple
- Scanare mai rapidă [cu compresie hardware](#page-33-0)
- Scanare mai rapidă [cu modul Fast B&W \(Alb-negru rapid\)](#page-34-0)
- [Filtrarea culorii dintr-un document \(îndep](#page-34-0)ărtarea culorii)
- Detectare automată [a dimensiunii paginii](#page-34-0)
- Trunchierea sau completarea automată [a unei imagini scanate la dimensiunea de pagin](#page-35-0)ă selectată
- [Detectarea automat](#page-35-0)ă a culorii
- [Îndreptarea automat](#page-36-0)ă a imaginilor scanate
- [Scanarea cu alte software-uri de scanare](#page-36-0)

## **Lucrul cu profilurile de scanare**

Profilurile de scanare oferă un mod rapid și eficient de a selecta setările pentru activități de scanare efectuate frecvent.

- Utilizați HP Smart Document Scan Software (Software-ul de scanare documente inteligent HP) pentru a crea şi a modifica profiluri de scanare.
- Utilizați HP Scanner Tools Utility (Utilitarul de instrumente scaner HP) pentru a crea profiluri asociate cu aplicatii non-HP compatibile ISIS sau TWAIN.
- Utilizați interfețele ISIS și TWAIN pentru a crea profiluri care să fie utilizate cu aplicații software non-HP, apoi folositi HP Scanner Tools Utility (Utilitarul de instrumente scaner HP) pentru a trimite profilurile către lista de profiluri a scanerului.

#### **Vizualizarea profilurilor de scanare**

Pentru a vizualiza profilurile de scanare disponibile, deschideţi HP Smart Document Scan Software (Software-ul de scanare documente inteligent HP). Profilurile de scanare disponibile vor fi afişate într-o listă în partea stângă.

### <span id="page-29-0"></span>**Crearea profilurilor de scanare**

Pentru a crea un profil, urmați acești pași:

- **1.** Deschideţi HP Smart Document Scan Software (Software HP de scanare inteligentă a documentelor).
- **2.** Faceţi clic pe **Create new profile** (Creare profil nou).
- **3.** Introduceți o denumire pentru noul profil.
- **4.** Alegeţi să creați profilul nou din setările curente sau în baza unui profil existent.
- **5.** Faceţi clic pe **Continue** (Continuare).
- **6.** Modificați setările pentru noul profil de scanare.
- **7.** Faceţi clic pe **Save** (Salvare) pentru a salva profilul, sau faceţi clic pe **Cancel** (Anulare) pentru a anula modificările.

#### **Modificare profiluri**

Pentru a modifica un profil de scanare, urmați acești pași:

- **1.** Deschideţi HP Smart Document Scan Software (Software HP de scanare inteligentă a documentelor).
- **2.** Selectaţi profilul care trebuie modificat din lista din partea stângă.
- **3.** Faceţi clic pe **Edit profile** (Editare profil).
- **4.** Modificați setările pentru profilul de scanare.
- **5.** Faceţi clic pe **Save** (Salvare), pentru a salva modificările.

## **Crearea de profiluri de scanare care folosesc software de scanare de la producători diferiţi de HP**

Dacă aveți un software de scanare pe care doriți să-l folosiți cu scanerul, puteți crea profiluri care folosesc software-ul dvs.

Pentru a crea un profil de scanare care utilizează software al unui producător diferit de HP, urmaţi aceşti paşi:

- **1.** Porniţi scanerul şi porniţi HP Scanner Tools Utility (Utilitar de instrumente scaner HP).
- **2.** Faceţi clic pe fila **Profiles** (Profiluri).
- **3.** În zona **Other application profiles** (Profilurile altor aplicaţii), faceţi clic pe **Create** (Creare).
- **4.** Completaţi câmpurile din caseta de dialog **Create/Edit Other Application** (Crearea/Editarea altei aplicaţii).
	- **Application** (Aplicaţie): Introduceţi calea completă şi numele fişierului software-ul de scanare pe care doriţi să-l folosiţi sau faceţi clic pe **Browse** (Răsfoire) pentru a-l localiza şi selecta.
	- **Name** (Nume): Introduceţi un nume pentru acest profil aşa cum doriţi să fie afişat în lista de pe ecranul LCD al scanerului. Puteţi introduce până la 32 de caractere (16 caractere pentru limbile pe doi octeti cum ar fi chineza și cele cu caractere asiatice cum este coreeana).
	- Details (Detalii): Introduceți o descriere de până la 24 de caractere (12 caractere pentru limbile pe doi octeţi şi caractere asiatice).
- <span id="page-30-0"></span>**5. Command Line for Simplex Button** (Linie de comandă pentru buton simplu) şi **Command Line for Duplex Button** (Linie de comandă pentru buton duplex): Dacă aplicaţia de scanare acceptă parametrii de linie de comandă specifici pentru scanare, introduceți-i aici.
- **6.** Când aţi terminat, faceţi clic pe **OK**.
- **7.** Trimiteţi noul profil la lista de pe ecranul LCD al scanerului.
	- **a.** Evidenţiaţi profilul în zona **Other application profiles** )Profiluri ale altor aplicaţii), apoi faceţi clic pe **Add** (Adăugare).
	- **b.** Pentru a modifica locația profilului în lista de pe ecranul LCD al scanerului, evidențiați profilul din zona **Scanner LCD profiles** (Profiluri LCD ale scanerului), apoi utilizaţi butoanele **Move Up** (Derulare sus) şi **Move Down** (Derulare jos) pentru a repoziţiona profilul.
	- **c.** Faceţi clic pe **OK** sau pe **Apply** (Aplicare) pentru a trimite lista actualizată a profilurilor spre lista de pe ecranul LCD al scanerului.
- **SFAT:** Dacă ulterior doriţi să editaţi sau să ştergeţi profilul pentru alţi producători, faceţi clic fie pe **Edit** (Editare), fie pe **Delete** (Ştergere) în zona**Other application profiles** (Profiluri ale altor aplicaţii) din fila **Profiles** (Profiluri).

### **Importul şi exportul profilurilor de scanare TWAIN**

Profilurile pot fi exportate către şi importate din software conform cu TWAIN de la producători diferiţi de HP. Acest lucru permite configurarea de profiluri de către administratori pentru un grup de lucru, transferul profilurilor utilizatorilor de la un aparat la altul şi partajarea profilurilor personalizate între utilizatori.

Pentru informaţii suplimentare, consultaţi ajutorul HP Smart Document Scan Software (Software HP de scanare inteligentă a documentelor).

#### **Importul şi exportul profilurilor de scanare ISIS**

Profilurile pot fi importate sau exportate din/către un fişier XML, fiind posibile configurarea de profiluri de către administrator pentru un grup de lucru, transferul profilurilor utilizatorilor de la un aparat la altul şi partajarea profilurilor personalizate între utilizatori.

Pentru informaţii suplimentare, consultaţi ajutorul HP Smart Document Scan Software (Software HP de scanare inteligentă a documentelor).

## **Scanarea în format imagine**

- **1.** Încărcaţi documentul în tava de alimentare.
- **2.** Deschideţi HP Smart Document Scan Software (Software HP de scanare inteligentă a documentelor).
- **3.** Selectaţi un profil de scanare care salvează documentul ca imagine şi apoi faceţi clic pe **Scan** (Scanare).

**-sau-**

Faceţi clic pe **Create new profile** (Creare profil nou), denumiţi noul profil, faceţi clic pe **Continue** (Continuare), selectaţi fila **Destinations** (Destinaţii) şi apoi selectaţi tipul dorit de fişier imagine din lista derulantă **File type** (Tip de fişier).

Faceţi clic pe **Scanare**.

# <span id="page-31-0"></span>**Scan to a PDF (Scanare în format PDF)**

- **1.** Încărcaţi documentul în tava de alimentare.
- **2.** Deschideţi HP Smart Document Scan Software (Software HP de scanare inteligentă a documentelor).
- **3.** Selectaţi un profil de scanare care salvează documentul ca PDF şi apoi faceţi clic pe **Scan** (Scanare).

**-sau-**

Faceţi clic pe **Create new profile** (Creare profil nou), denumiţi noul profil, faceţi clic pe **Continue** (Continuare), selectaţi fila **Destinations** (Destinaţii), şi apoi selectaţi **PDF (\*.pdf)** din lista derulantă **File type** (Tip de fişier).

Faceţi clic pe **Scanare**.

### **Scanarea textului pentru editare (OCR)**

Scanerul HP utilizează recunoaşterea optică a caracterelor (OCR) pentru a converti textul de pe o pagină în text care poate fi editat pe computer. Software-ul OCR se livrează împreună cu software-ul P Smart Document Scan Software (Software HP de scanare inteligentă a documentelor)şi ReadIris Pro. Pentru informaţii despre utilizarea software-ului OCR, consultaţi **Scanarea textului pentru editare** din Ajutorul online.

### **Scanarea către e-mail**

**X NOTĂ:** Pentru a scana către e-mail, asigurați-vă că există conexiune la internet.

- **1.** Încărcaţi documentul în tava de alimentare.
- **2.** Deschideţi HP Smart Document Scan Software (Software HP de scanare inteligentă a documentelor).
- **3.** Selectaţi un profil de scanare care salvează documentul şi îl trimite prin e-mail şi apoi faceţi clic pe **Scan** (Scanare).

**-sau-**

Faceţi clic pe **Create new profile** (Creare profil nou), denumiţi noul profil, faceţi clic pe **Continue** (Continuare), selectaţi fila **Destinations** (Destinaţii), selectaţi **Send to** (Trimitere către) şi apoi faceţi clic pe **Add** (Adăugare).

În caseta de dialog **Adăugare destinaţii** , din lista derulantă **Destinaţii** , selectaţi **E-mail**, şi apoi faceţi clic pe **Următorul**.

Introduceţi informaţiile necesare pentru e-mail-ul destinatar, faceţi clic pe **OK** şi apoi faceţi clic pe **Scan** (Scanare).

# **Scanare în cloud**

**W NOTĂ:** Pentru a scana către cloud, asigurați-vă că există conexiune la internet.

- <span id="page-32-0"></span>**1.** Încărcaţi documentul în tava de alimentare.
- **2.** Deschideţi HP Smart Document Scan Software (Software HP de scanare inteligentă a documentelor).
- **3.** Selectați un profil de scanare care salvează documentul și îl trimite către o destinație cloud precum Google Drive sau DropBox şi apoi faceţi clic pe **Scan** (Scanare).

**-sau-**

Faceţi clic pe **Create new profile** (Creare profil nou), denumiţi noul profil, faceţi clic pe **Continue** (Continuare), selectaţi fila **Destinations** (Destinaţii), selectaţi **Send to** (Trimitere către) şi apoi faceţi clic pe **Add** (Adăugare).

În caseta de dialog **Add Destination** (Adăugare destinaţie) din lista derulantă **Destination** (Destinaţie), selectaţi o destinaţie cloud precum Google Drive sau DropBox şi apoi faceţi clic pe **Next** (Următorul).

Introduceţi informaţiile necesare pentru destinaţia cloud, faceţi clic pe **OK** şi apoi faceţi clic pe **Scan** (Scanare).

# **Scanarea documentelor lungi sau foarte lungi**

În mod implicit, scanerul va detecta automat dimensiunea paginii, folosind optiunea **Auto Detect Size** (Detectarea automată a dimensiunii) din lista derulantă cu dimensiuni ale paginii. Dacă selectaţi **Auto detect standard size** (Detectare automată a dimensiunii standard), scanerul va identifica dimensiunea paginii pe baza unei dimensiuni standard din listă. Aceste optiuni de detectare automată functionează pentru orice dimensiune de pagină cu lungimea de maxim 356 mm .

**NOTĂ:** Atunci când se foloseşte o setare de pagină lungă sau foarte lungă, se poate scana doar câte o singură pagină.

Dacă scanerul este setat pentru a scana pagini lungi sau foarte lungi şi o pagină se blochează, întreaga pagină se poate şifona ca urmare a blocajului. Prin urmare, selectaţi profilurile de scanare care specifică pagini lungi sau foarte lungi numai când scanaţi pagini mai lungi de 356 mm mm .

Pentru a activa scanările cu pagini lungi sau foarte lungi într-un profil HP Smart Document Scan Software (Software HP de scanare inteligentă a documentelor), urmaţi aceşti paşi:

- **1.** Deschideţi HP Smart Document Scan Software (Software HP de scanare inteligentă a documentelor).
- **2.** Selectaţi un profil de scanare, apoi faceţi clic **Edit profile** (Editare profil).
- **3.** Din fila **Scan** (Scanare) a casetei de dialog **Profile Settings** (Setări profil), faceţi clic pe **Page Size** (Dimensiune pagină).
- **4.** Selectaţi opţiunea pentru pagini lungi corespunzătoare.
	- **Long** (Lungă) scanează pagini cu lungimea între 356 mm şi 864 mm.
	- **Extra Long** (Foarte lungă) scanează pagini cu lungimea între 864 mm şi 3100 mm.

**X NOTĂ:** Scanările foarte lungi sunt acceptate numai pentru operațiunile de scanare simplă.

Rezoluţia maximă pentru un document **Long** (Lung) este de 600 dpi. Rezoluţia maximă pentru un document **Extra Long** (Foarte lung) este de 200 dpi.

<span id="page-33-0"></span>**X** NOTĂ: Folosiți interfața utilizator ISIS sau TWAIN pentru a stabili dimensiunea paginii atunci când scanaţi din aplicaţii ale altor producători non HP.

Este posibil ca unele software-uri de scanare şi destinaţie să nu accepte toate dimensiunile de pagini pe care le acceptă scanerul.

# **Detectare alimentări multiple**

Caracteristica de detectare a preluării mai multor pagini opreşte procesul de scanare dacă detectează că sunt alimentate mai multe pagini în scaner în acelaşi timp. Această caracteristică este activată în mod implicit.

Poate fi recomandat să dezactivaţi această caracteristică dacă scanaţi:

- Formulare cu mai multe pagini (HP nu recomandă scanaţi formulare cu mai multe pagini).
- Documente cu etichete sau note adezive ataşate.
- Suporturi de imprimare A3 pliate în timpul unui proces de colaționare.

Pentru a modifica această setare într-un profil HP Smart Document Scan Software (Software HP de scanare inteligentă a documentelor), urmaţi aceşti paşi:

- **1.** Deschideţi HP Smart Document Scan Software (Software HP de scanare inteligentă a documentelor).
- **2.** Selectaţi un profil de scanare, apoi faceţi clic **Edit profile** (Editare profil).
- **3.** Din fila **Scan** (Scanare) a casetei de dialog **Profile Settings** (Setări profil), faceţi clic pe **Hardware Options** (Opţiuni hardware), apoi selectaţi sau debifaţi caseta de selectare **Misfeed (multipick) detection** (Detectare alimentare defectuoasă (preluare multiplă)).

Pentru informații detaliate despre această funcție și opțiunile sale, consultați secțiunea Help (Asistență) a HP Smart Document Scan Software.

**NOTĂ:** Folosiţi interfaţa utilizator ISIS sau TWAIN pentru a activa detectarea alimentărilor multiple atunci când scanaţi dintr-un software al altui producător.

## **Scanare mai rapidă cu compresie hardware**

Scanerul acceptă niveluri multiple de compresie JPEG pentru a creşte rata transferului de date de la scaner la software-ul de scanare de pe computer. Software-ul de scanare poate decomprima datele pentru a crea imagini scanate. Compresia JPEG functionează pentru scanări în nuante de gri și color.

Pentru a activa transferul mai rapid al datelor într-un profil Smart Document Scan Software (Software HP de scanare inteligentă a documentelor), urmați acești pași:

- **1.** Deschideţi HP Smart Document Scan Software (Software HP de scanare inteligentă a documentelor).
- **2.** Selectati un profil de scanare, apoi faceti clic **Edit profile** (Editare profil).
- **3.** Din fila **Scan Settings** (Setări scanare) a casetei de dialog **Profile Settings** (Setări profil), faceţi clic **Hardware Options** (Optiuni hardware).
- **4.** Utilizați glisorul **Transfer date** pentru a seta nivelul de compresie.
- <span id="page-34-0"></span>● O calitate superioară setează compresia la o valoare mai mică, ducând la o viteză mai mică a transmisiei de date.
- O calitate inferioară setează compresia la o valoare mai mare, ducând la o viteză mai mare a transmisiei de date.

**MOTĂ:** Folosiți interfața utilizator ISIS sau TWAIN pentru a controla compresia când scanați dintr-un software al altui producător.

## **Scanare mai rapidă cu modul Fast B&W (Alb-negru rapid)**

Scanerul acceptă mod de scanare alb-negru (B&W) rapidă ce poate fi selectat din HP Smart Document Scan Software (Software-ul de scanare documente inteligent HP).

- **1.** Deschideţi HP Smart Document Scan Software (Software HP de scanare inteligentă a documentelor).
- **2.** Selectati profilul**Fast B& W to Image PDF** (Alb-negru rapid în PDF imagine).
- **3.** Faceţi clic pe **Scanare**.

## **Filtrarea culorii dintr-un document (îndepărtarea culorii)**

Puteţi filtra un canal de culoare (roşu, verde sau albastru) sau până la trei culori individuale. Pentru culori specifice, setarea de sensibilitate controlează cât de fidel trebuie culoarea scanată să aproximeze culoarea specificată.

Eliminarea culorilor din scanare poate reduce dimensiunea fișierului scanat și poate îmbunătăți rezultatele recunoaşterii optice a caracterelor (OCR).

Pentru a selecta culorile de eliminat dintr-o scanare într-un profil HP Smart Document Scan Software (Software HP de scanare inteligentă a documentelor), urmaţi aceşti paşi:

- **1.** Deschideţi HP Smart Document Scan Software (Software HP de scanare inteligentă a documentelor).
- **2.** Selectaţi un profil de scanare, apoi faceţi clic **Edit profile** (Editare profil).
- **3.** Din fila **Scan** (Scanare) a casetei de dialog **Profile Settings** (Setări profil), faceţi clic **Color Dropout** (Îndepărtare culoare).
- **4.** Sub **Color Dropout** (Îndepărtare culoare), specificaţi setările de îndepărtare a culorii.

Numai opțiunile de îndepărtare a culorii disponibile pentru scanerul dvs. pot fi selectate.

Pentru informaţii despre setările de îndepărtare a culorii, consultaţi asistenţa online pentru software-ul de scanare pe care îl utilizaţi.

**NOTĂ:** Filtrul canalului de culoare se aplică numai la scanările în nuanţe de gri, semitonuri şi la scanările alb-negru. Filtrele de culoare specifice se aplică tuturor modurilor de culoare.

Folosiţi interfaţa utilizator ISIS sau TWAIN pentru a filtra culoarea când scanaţi dintr-un software al altui producător non-HP.

### **Detectare automată a dimensiunii paginii**

În mod implicit, scanerul va detecta automat dimensiunea paginii, utilizând opțiunea **Auto Detect Size** (Detectarea automată a dimensiunii) și va decupa imaginea scanată la dimensiunea paginii detectate și va îndrepta orice conținut distorsionat.

<span id="page-35-0"></span>**NOTĂ:** Folosiţi interfaţa utilizator ISIS sau TWAIN pentru a seta opţiunile de trunchiere când scanaţi dintr-un software al altui producător.

Pentru informaţii despre setările de trunchiere automată, consultaţi asistenţa online pentru software-ul de scanare pe care îl utilizați.

## **Trunchierea sau completarea automată a unei imagini scanate la dimensiunea de pagină selectată**

Pentru a trunchia sau a completa automat o imagine scanată la o dimensiune de pagină selectată, urmați aceşti paşi:

- **1.** Deschideţi HP Smart Document Scan Software (Software HP de scanare inteligentă a documentelor).
- **2.** Selectaţi un profil de scanare, apoi faceţi clic **Edit profile** (Editare profil).
- **3.** Selectați-vă opțiunile de trunchiere.
	- **Pentru a decupa automat la continutul documentului, faceti clic pe fila Image Processing** (Procesare imagine) a casetei de dialog **Edit** (Editare), faceţi clic pe caseta de selectare **Crop to content on page** (Decupare la conţinutul de pe pagină), şi apoi faceţi clic pe **Crop settings** (Setări decupare).
	- Pentru a decupa automat la dimensiunile documentului, faceţi clic pe fila **Scan Settings** (Setări scanare) a casetei de dialog **Edit** (Editare), faceţi clic pe **Page Size** (Dimensiune pagină), apoi bifaţi caseta de selectare **Auto detect size** (Detectare automată a dimensiunii).
	- **NOTĂ:** Folosiţi interfaţa utilizator ISIS sau TWAIN pentru a seta opţiunile de trunchiere când scanaţi dintr-un software al altui producător.

Pentru informaţii despre setările de trunchiere automată, consultaţi asistenţa online pentru software-ul de scanare pe care îl utilizaţi.

Pentru mai multe informaţii despre decuparea sau completarea unei imagini scanate la o dimensiune de pagină selectată, consultaţi secţiunea Help (Asistenţă) din HP Smart Document Scan Software (Software HP de scanare inteligentă a documentelor).

## **Detectarea automată a culorii**

Puteţi utiliza această caracteristică pentru a reduce dimensiunea fişierului scanat, salvând doar paginile care conţin culori ca scanări color şi salvând toate celelalte pagini ca alb-negru.

Pentru a detecta automat culoarea într-o imagine scanată, urmați acești pași:

- **1.** Deschideţi HP Smart Document Scan Software (Software HP de scanare inteligentă a documentelor).
- **2.** Selectaţi un profil de scanare, apoi faceţi clic **Edit profile** (Editare profil).
- **3.** Din fila **Scan** (Scanare) a casetei de dialog **Profile Settings** (Setări profil), faceţi clic pe **Image Options** (Opţiuni imagine), apoi selectaţi **Auto color detect** (Detectare automată culoare) din lista derulantă **Mode** (Mod).
- **NOTĂ:** Pentru informaţii despre setările de detectare automată a culorii, consultaţi asistenţa online pentru software-ul de scanare pe care îl utilizaţi.

Folosiţi interfaţa utilizator ISIS sau TWAIN pentru a detecta automat culoarea când scanaţi dintr-un software al altui producător.
## **Îndreptarea automată a imaginilor scanate**

Folosiţi funcţia **Straighten page content** (Îndreptare conţinut pagină) pentru a corecta imagini care au devenit distorsionate în cursul procesului de scanare.

- **1.** Deschideţi HP Smart Document Scan Software (Software HP de scanare inteligentă a documentelor).
- **2.** Selectaţi un profil de scanare.
- **3.** Faceţi clic pe **Edit profile** (Editare profil), selectaţi fila **Image Processing** (Procesare imagini) şi apoi selectaţi **Straighten page content** (Îndreptare conţinut pagină).
- **4.** Faceţi clic pe **Save** (Salvare) pentru a salva setările.

## **Scanarea cu alte software-uri de scanare**

Următoarele aplicații de la terți sunt de asemenea acceptate de scanerul:

- Readiris Pro: Aplicație OCR.
- Cardiris: Aplicația pentru cărți de vizită.
- PaperPort: Aplicație de gestionare a documentelor personale.
- Kofax VRS Pro (numai pentru modelele 7000 s3): Aplicație de îmbunătățire automată a calității imaginii.
- Aplicaţii terţe care acceptă TWAIN, ISIS şi WIA.

## **Scanare mobilă (doar pentru modelele wireless)**

HP oferă multiple soluţii mobile pentru a permite scanarea uşoară pe un scaner HP de pe tabletă, smartphone sau alt dispozitiv mobil. Pentru mai multe informații, accesați [www.hp.com/go/sj5000s4](http://www.hp.com/go/sj5000s4) or [www.hp.com/go/sj7000s3.](http://www.hp.com/go/sj7000s3)

**W NOTĂ:** Pentru a activa scanarea mobilă, achiziționați adaptorul pentru HP ScanJet Wireless 100 (L2761A) de pe HP.com. Urmaţi ghidul de instalare pentru a instala accesoriul Wi-Fi.

# <span id="page-38-0"></span>**Sfaturi pentru scanare**

- Optimizarea vitezei de scanare și de efectuare a activităților
- Scanarea originalelor fragile

## **Optimizarea vitezei de scanare şi de efectuare a activităţilor**

Mai multe setări influențează timpul total pentru o lucrare de scanare. Pentru a optimiza performanța de scanare, tineți seama de informațiile următoare.

- Pentru a optimiza performanța, asigurați-vă că computerul dvs. respectă cerințele de sistem recomandate. Pentru a vizualiza cerințele de sistem minime și recomandate, consultați [www.hp.com](http://www.hp.com) și căutați modelul scanerului, plus cuvântul **specifications** (specificații).
- Salvarea unei imagini scanate într-un format în care se poate căuta (de exemplu, PDF în care se poate căuta) durează mai mult decât salvarea într-un format imagine, deoarece imaginea scanată este analizată folosind recunoașterea optică a caracterelor (OCR - Optical Character Recognition). Verificaţi dacă aveti nevoie de un fisier de iesire în care se poate căuta înainte de a selecta un format de scanare în care se poate căuta.
- Scanarea la rezolutie mai mare decât este necesar mărește timpul de scanare și creează un fișier mai mare, fără beneficii suplimentare. Dacă scanați la rezoluție mare, setați rezoluția la un nivel mai scăzut pentru a creşte viteza de scanare.

## **Scanarea originalelor fragile**

Pentru a scana documente fragile (cum sunt fotografiile sau documentele pe hârtie şifonată sau foarte subțire), așezați documentul într-o husă pentru documente transparentă cu greutate mare înainte de a-l încărca în tava de intrare documente.

Înainte de a apăsa butonul Scan Simplex | (Scanare simplă), glisați comutatorul SP în poziția dezactivat (la stânga).

# **3 Îngrijire şi întreţinere**

Această secţiune prezintă informaţii despre îngrijirea şi întreţinerea scanerului. Pentru cele mai recente informații despre întreținere, consultați [www.hp.com/go/sj5000s4](http://www.hp.com/go/sj5000s4) or [www.hp.com/go/sj7000s3](http://www.hp.com/go/sj7000s3).

- Curăţ[area produsului](#page-41-0)
- [Înlocuirea pieselor](#page-47-0)
- [Comandarea pieselor de schimb](#page-50-0) şi a accesoriilor

# <span id="page-41-0"></span>**Curăţarea produsului**

Curăţarea ocazională a scanerului ajută la obţinerea unor scanări de înaltă calitate. Volumul de îngrijire necesar depinde de mai mulţi factori, inclusiv de volumul de utilizare şi de mediu. Curăţarea de rutină trebuie efectuată în funcție de necesități.

## **Curăţarea benzilor de scanare**

Pentru a curăţa componentele benzilor de scanare, urmaţi aceşti paşi:

- 1. Apăsați butonul Power (1) (Alimentare) pentru a închide scanerul, apoi deconectați cablul USB și sursa de alimentare de la scaner.
- **2.** Trageţi în faţă clapeta alimentatorului de documente pentru a deschide capacul alimentatorului de documente.

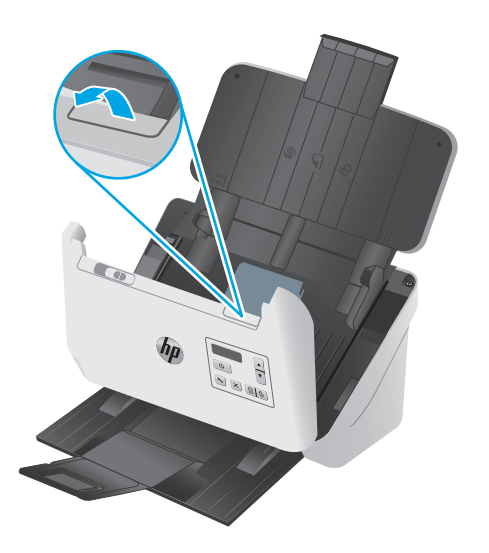

<span id="page-42-0"></span>**3.** Curățați benzile de scanare cu o lavetă moale, care nu lasă scame, pe care ați pulverizat un lichid de curăţare delicat pentru sticlă.

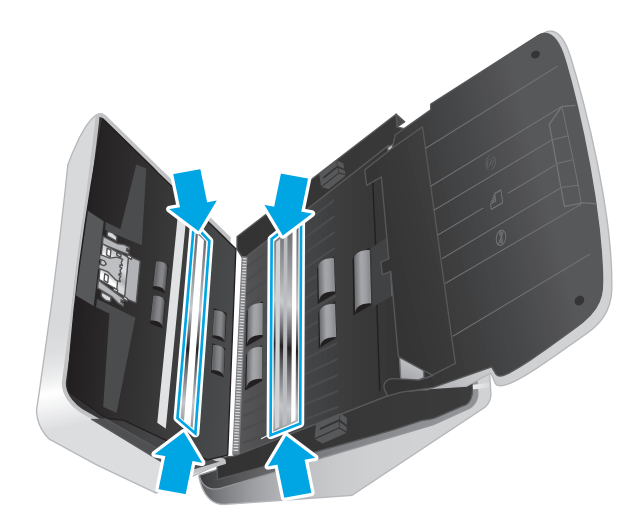

**ATENŢIE:** Pentru a curăţa benzile de scanare, utilizaţi numai lichid de curăţare pentru sticlă. Evitaţi lichidele de curăţare care conţin substanţe abrazive, acetonă, benzen sau tetraclorură de carbon, care pot deteriora benzile de scanare. Evitaţi alcoolul izopropilic, deoarece acesta lasă urme pe benzile de scanare.

Nu pulverizaţi lichidul de curăţare direct pe benzile de scanare.

- **4.** Uscaţi benzile de scanare cu o cârpă uscată, moale şi fără scame. Ştergeţi benzile de material reflectorizant gri, de pe fiecare bandă.
- **5.** Închideţi capacul alimentatorului de documente, reconectaţi cablul USB şi sursa de alimentare electrică la scaner, apoi apăsați butonul Alimentare (1) pentru a porni scanerul. Scanerul este acum pregătit pentru utilizare.

## **Curăţarea traseului hârtiei**

Dacă imaginile scanate au dungi sau zgârieturi, utilizaţi o lavetă HP de curăţare a traseului hârtiei pentru a curăţa traseul hârtiei.

**W** NOTĂ: Dacă se produc repetat blocaje de hârtie, curățați rolele.

Pentru a curăţa traseul hârtiei, urmaţi aceşti paşi:

- **1.** Deschideţi pachetul sigilat de lavete de curăţare a traseului hârtiei HP, începând de la vârf. Aveţi grijă să nu rupeţi laveta de curăţare.
- **2.** Scoateti laveta de curățare și desfaceți-o.

<span id="page-43-0"></span>**3.** Puneţi laveta desfăcută în tava de alimentare.

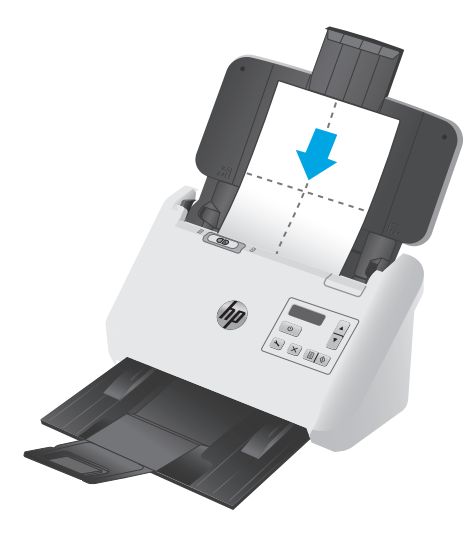

- **4.** Deschideți HP Scanner Tools Utility (Utilitare pentru scanerul HP) și apoi faceți clic pe fila **Maintenance** (Întreținere).
- **5.** Treceti laveta prin scaner.

Sub **Clean Paper Path (Curăţare traseu hârtie)**, faceţi clic pe **Clean (Curăţare)** pentru a trece laveta prin scaner.

**ATENŢIE:** Aşteptaţi două minute pentru uscarea componentelor înainte să continuaţi cu pasul următor.

- **6.** Aşezaţi până la cinci pagini imprimate în scaner. Scanaţi şi vizualizaţi rezultatele.
- **7.** Dacă dungile apar în continuare, repetaţi paşii de la 3 până la 6.

Laveta de curăţat poate fi trecută prin scaner de până la cinci ori în 30 de minute. După aceasta, laveta se va usca. Dacă circularea repetată a lavetei de curăţare nu îndepărtează petele din imaginile scanate, curăţaţi rolele.

**8.** Sub **Record Cleaning Paper Path (Înregistrare curăţare a traseului hârtiei)**, faceţi clic pe **Record Cleaning (Înregistrare curăţare)** pentru a înregistra această activitate de curăţare şi a actualiza istoricul de curăţare a traseului hârtiei.

## **Curăţarea rolelor**

Curăţaţi rolele în următoarele situaţii:

- HP Scanner Tools Utility (Utilitare pentru scanerul HP) indică faptul că este necesară curățarea.
- Înregistraţi blocaje repetate ale documentelor.
- Alimentatorul de documente nu trage paginile pe traseul hârtiei.
- Imaginile scanate sunt alungite.
- Scanaţi frecvent oricare dintre următoarele tipuri de documente: hârtie cu peliculă, documente tratate chimic precum hârtia fără carbon, documente cu o cantitate mare de carbonat de calciu, documente scrise cu creionul, documente de pe care tonerul nu a fost absorbit.

Pentru a curăţa rolele, urmaţi aceşti paşi:

- 1. Apăsați butonul Power (b) (Alimentare) pentru a închide scanerul, apoi deconectați cablul USB și sursa de alimentare de la scaner.
- **2.** Trageţi în faţă clapeta alimentatorului de documente pentru a deschide capacul alimentatorului de documente.

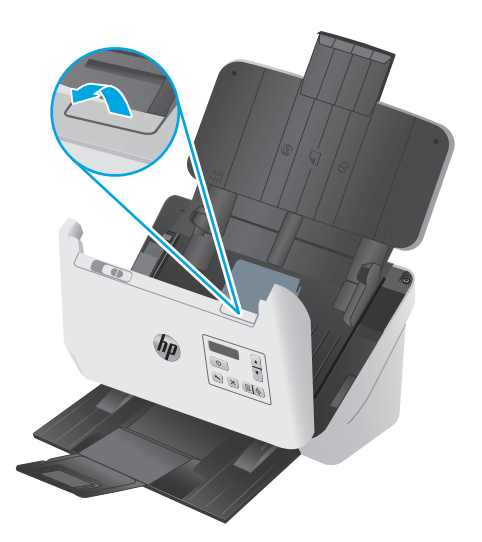

**3.** Pe partea din spate a alimentatorului de documente deschis, apăsaţi cu degetul clapeta din colţul din dreapta sus al capacului rolei de alimentare, apoi trageţi înainte pentru a deschide capacul şi a accesa rolele superioare de alimentare.

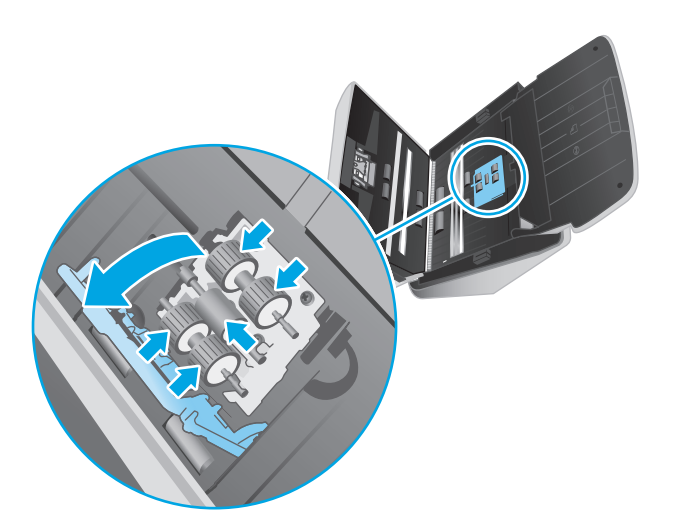

**4.** Ştergeţi rolele de alimentare folosind laveta de curăţare a traseului hârtiei livrată cu scanerul sau o lavetă curată, fără scame, umezită cu alcool izopropilic.

Ştergeţi rolele de sus în jos, rotind rolele la 360 de grade pentru a vă asigura că ştergeţi întreaga suprafaţă şi apoi închideţi capacul pentru role.

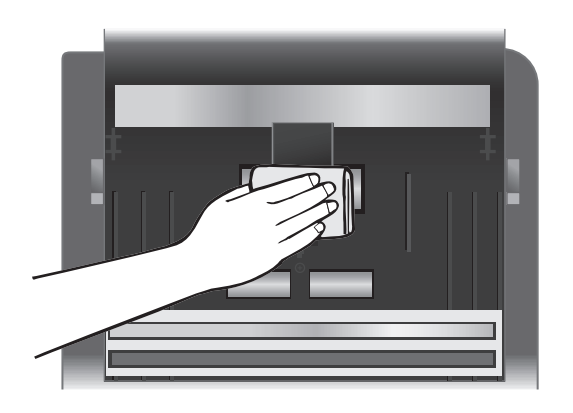

**5.** Sub rolele de preluare, ştergeţi rolele de deasupra şi sub banda de scanare.

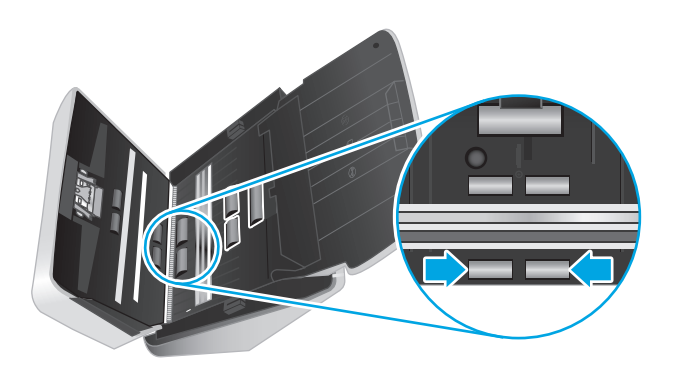

**6.** Deschideţi capacul rolelor de separare şi apoi ştergeţi rolele de separare.

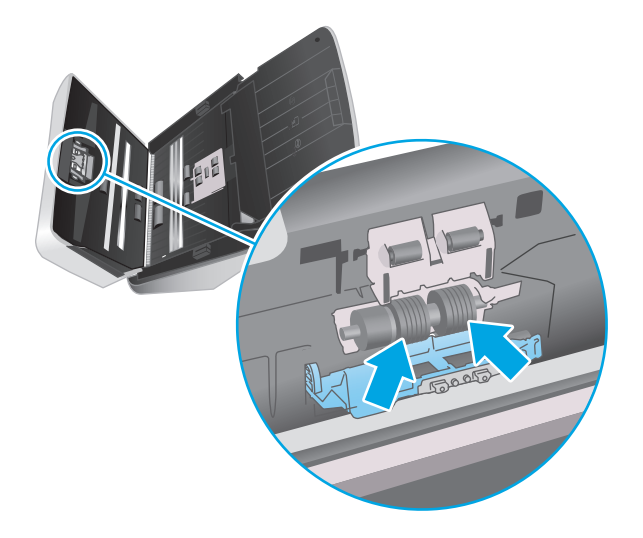

**7.** Deschideţi capacul rolelor de separare. Sub rolele de separare, ştergeţi rolele de deasupra şi de sub banda de scanare.

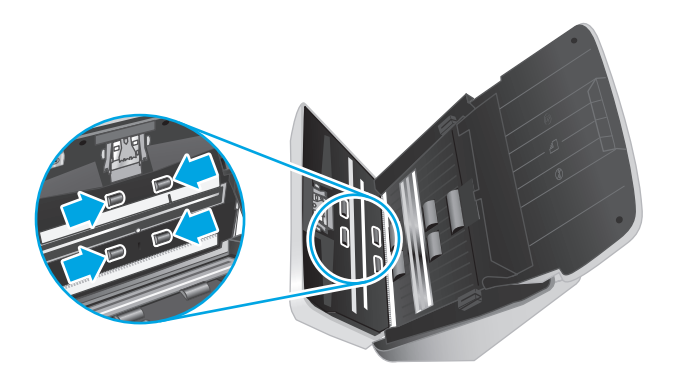

- **8.** Apăsaţi simultan pe ambele laturi ale capacului alimentatorului de documente pentru a închide capacul, apoi reconectaţi cablul USB şi sursa de alimentare la scaner.
	- **ATENŢIE:** Aşteptaţi două minute pentru ca rolele de alimentare să se usuce înainte să introduceţi documente în alimentator.
- **9.** Apăsați butonul Power  $\bigcirc$  (Alimentare) pentru a porni scanerul.
- **10.** Actualizați istoricul de întreținere a scanerului.
	- **a.** Deschideți HP Scanner Tools Utility (Utilitare pentru scanerul HP) și apoi faceți clic pe fila **Maintenance** (Întreținere).
	- **b.** Sub **Înregistrare curățare role**, faceți clic pe **Înregistrare curățare** pentru a înregistra această activitate de curățare și a actualiza istoricul de curățare a rolelor.

Pentru informaţii suplimentare, consultaţi Ajutorul HP Scanner Tools Utility (Utilitare pentru scanerul HP).

# <span id="page-47-0"></span>**Înlocuirea pieselor**

Înlocuirea pieselor, atunci când este necesar, ajută la obţinerea unor scanări de înaltă calitate. Este posibil să fie necesară înlocuirea pieselor atunci când acest lucru este indicat de HP Scanner Tools Utility (Utilitarul de instrumente scaner HP) sau dacă scanerul nu funcționează corect. Kitul de înlocuire a rolelor conține următoarele piese de schimb:

- Modul de role de preluare
- Role de separare

Kitul de înlocuire include și instrucțiuni detaliate pentru înlocuirea fiecăreia dintre aceste piese.

## **Înlocuirea kitului de role**

Înlocuiţi rolele în următoarele situaţii:

- Când caseta de dialog **Maintenance Recommended** (Întreținere recomandată) indică faptul că trebuie să se facă întreținerea.
- Dacă scanerul prezintă blocaje repetate ale documentelor.

**NOTĂ:** HP recomandă înlocuirea rolelor la fiecare 100.000 de scanări.

HP Scanner Tools Utility (Utilitarul de instrumente scaner HP) vă poate trimite un memento când este necesară o intervenţie service, care depinde de multe condiţii şi poate surveni mai rapid decât acest interval de înlocuire.

**NOTĂ:** Kitul de înlocuire a rolelor este consumabil şi nu este cuprins în garanţie sau în contractele de service standard.

### **Înlocuiţi modulul rolei de preluare**

Pentru a înlocui rolele, urmaţi aceşti paşi:

- **1.** Apăsați butonul Power (Alimentare)  $\cup$  pentru a opri scanerul, apoi deconectați cablul USB și sursa de alimentare de la scaner.
- **2.** Trageţi în faţă închizătoarea pentru a deschide capacul alimentatorului de documente.

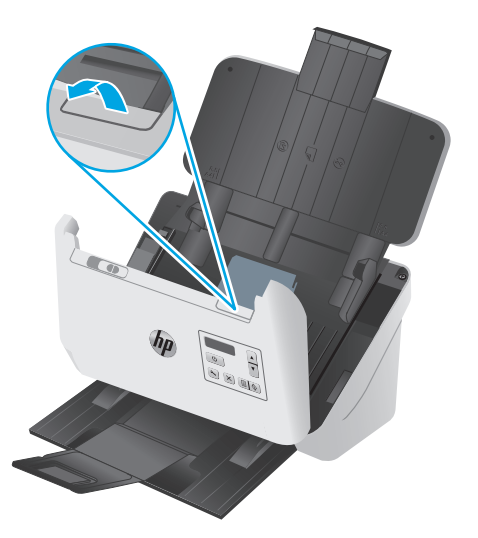

**3.** În partea din spate a alimentatorului de documente deschis, folosiţi vârful degetului pentru a apăsa urechea din colţul din dreapta sus al capacului rolei de preluare, apoi deplasaţi-o înainte pentru a deschide capacul şi a expune rolele de preluare.

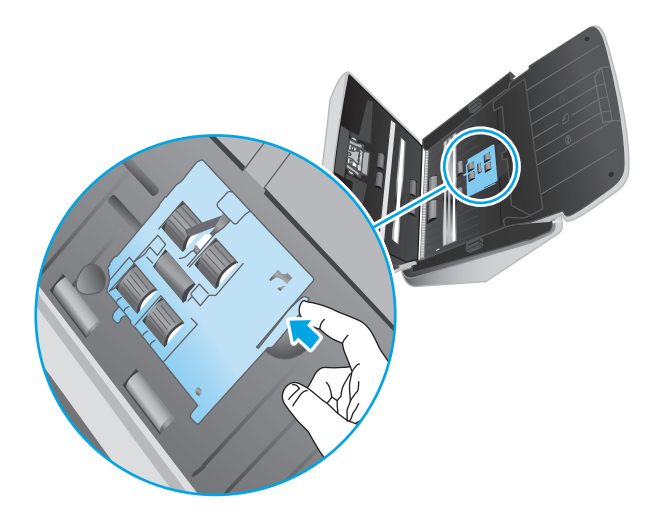

**4.** Scoateți și înlocuiţi rolele conform descrierii din instrucţiunile incluse în kitul de înlocuire.

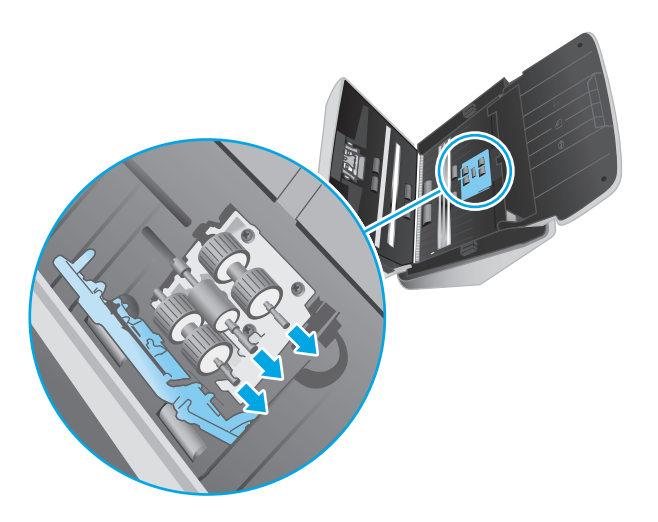

## **Înlocuirea rolelor de separare**

**1.** Eliberaţi urechea capacului rolei de separare.

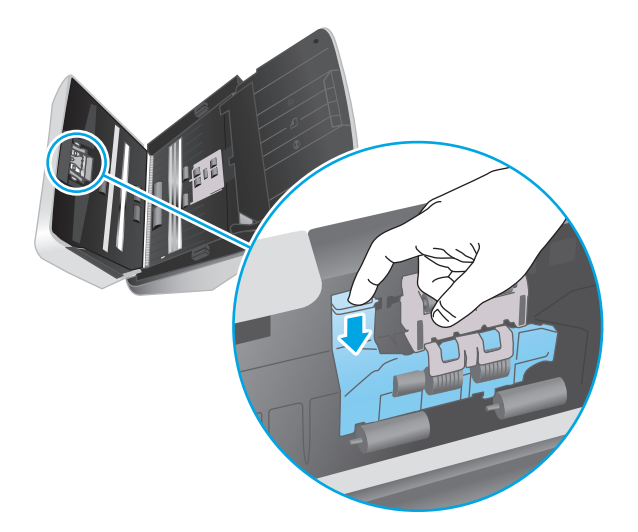

**2.** Scoateți și înlocuiţi rolele conform descrierii din instrucţiunile incluse în kitul de înlocuire.

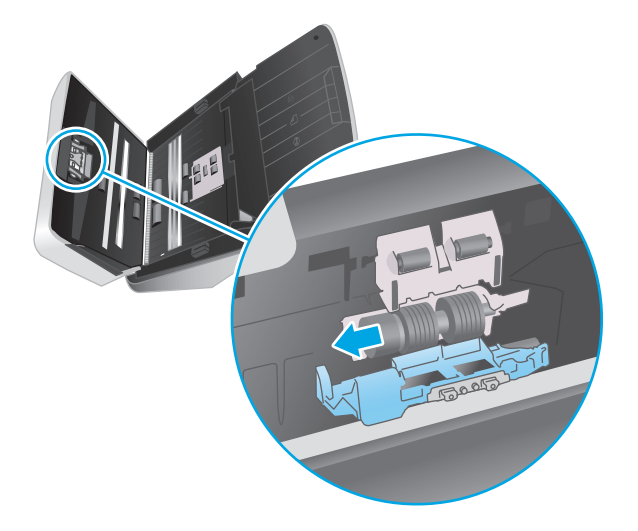

- **3.** Folosiţi ambele mâini pentru a închide capacul alimentatorului de documente.
- **4.** Apăsați butonul Power (Alimentare)  $\bigcirc$  pentru a porni scanerul:
- **5.** Actualizați istoricul de întreținere a scanerului.
	- **a.** Deschideţi HP Scanner Tools Utility (Instrumente utilitare pentru scaner HP).
	- **b.** Sub **Record Replacement** (Înregistrare înlocuire) faceți clic pe **Record Replacement** (Înregistrare înlocuire) pentru a înregistra această activitate de înlocuire și pentru a actualiza istoricul de înlocuire a rolei.

# <span id="page-50-0"></span>**Comandarea pieselor de schimb şi a accesoriilor**

Pentru a comanda piese pentru întreținerea scanerului, consultați site-ul web cu piese pentru scanerul HP la [www.hp.com/buy/parts](http://www.hp.com/buy/parts).

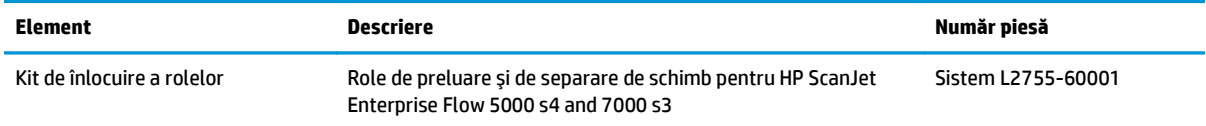

# **4 Rezolvarea problemelor**

Această secţiune conţine soluţii pentru probleme uzuale ale scanerului.

Pentru depanare adiţională, consultaţi Ajutorul programului de scanare HP utilizat.

- [Sfaturi de depanare de baz](#page-53-0)ă
- Mesajele afiş[ate pe panoul de control](#page-54-0)
- [Probleme la instalarea scanerului](#page-55-0)
- [Probleme de alimentare](#page-57-0)
- [Blocaje de hârtie](#page-59-0)
- [Probleme de alimentare cu hârtie](#page-60-0)
- [Probleme de calitate a imaginii](#page-61-0)
- [Probleme la operarea scanerului](#page-63-0)
- [Depanare suplimentar](#page-67-0)ă

## <span id="page-53-0"></span>**Sfaturi de depanare de bază**

Problemele simple, cum ar fi petele pe benzile de scanare sau cablurile slăbite, pot cauza producerea de scanări neclare, funcționarea în mod neașteptat a scanerului sau nefuncționarea. Verificați întotdeauna următoarele elemente când întâmpinați probleme de scanare.

- Dacă scanați un document ce va fi analizat folosind Recunoașterea optică a caracterelor (OCR Optical Character Recognition), asiguraţi-vă că documentul original este suficient de clar pentru a fi analizat.
- Asiguraţi-vă că atât cablul USB, cât şi cel de alimentare sunt fixate ferm în conectorii lor din spatele scanerului, iar cablul de alimentare intră într-o priză funcțională sau într-un dispozitiv de protecție la supratensiune.
- Asigurați-vă că scanerul nu s-a oprit automat. Dacă este așa, apăsați butonul Power (J)(Alimentare) pentru a porni scanerul.
- Asiguraţi-vă că scanerul primeşte energie electrică.
	- Verificaţi dacă LED-ul de alimentare de pe panoul de control este aprins.
	- Dacă LED-ul de alimentare nu este aprins, asigurați-vă că există curent la priza de alimentare sau la dispozitivul de protecție la supratensiune la care este conectată sursa de alimentare.
	- Dacă există curent la priza de alimentare sau la dispozitivul de protecție la supratensiune, dar LED de alimentare nu se aprinde, este posibil ca sursa de alimentare să fie defectă. Contactaţi [www.hp.com/go/sj5000s4](http://www.hp.com/go/sj5000s4) or [www.hp.com/go/sj7000s3](http://www.hp.com/go/sj7000s3) pentru asistenţă.
- Dacă software-ul de scanare afişează mesajul **Scanner not found** (Scanerul nu a fost găsit) când încercați să utilizați scanerul, urmați pașii de mai jos. După fiecare pas, reporniți aplicația de scanare pentru a vedea dacă scanerul funcționează. Dacă problema persistă, treceți la pasul următor.
	- Verificaţi conectarea corectă a cablului USB.
	- Dacă scanerul este conectat la computer printr-un hub USB sau printr-un port USB de pe partea frontală a computerului, deconectaţi scanerul şi apoi reconectaţi-l la un port USB din spatele computerului.
	- Opriţi scanerul, aşteptaţi 30 de secunde, apoi reporniţi scanerul.
	- Reporniţi computerul şi apoi încercaţi să lansaţi aplicaţia din nou.
	- Dacă problemele persistă, este posibil ca software-ul de scanare HP, firmware-ul sau driverele asociate să fi expirat sau să se fi deteriorat. Consultați [www.hp.com/support](http://www.hp.com/support) pentru a găsi actualizări pentru software, firmware şi drivere pentru scaner.
- Dacă scanerul este conectat la computer printr-un hub USB sau printr-un port USB de pe partea frontală a computerului, deconectați scanerul și reconectați-l la un port USB din spatele computerului.
- Asigurați-vă că butonul Scan Simplex (a) (Scanare simplă) sau Duplex Scan (a) (Scanare dublă) este activat (pentru informații suplimentare, consultați "Accesibilitatea produsului").
- Opriți scanerul, așteptați 30 de secunde, apoi reporniți scanerul.
- Asiguraţi-vă că este închis capacul alimentatorului de documente. Verificaţi ca pe afişajul panoului de control să nu apară mesajul de eroare **Hatch Open** (Capac deschis).
- Reporniți computerul.

<span id="page-54-0"></span>Dacă problemele persistă, este posibil ca software-ul de scanare HP, firmware-ul sau driverele asociate să fi expirat sau să se fi deteriorat. Consultați [www.hp.com/go/sj5000s4](http://www.hp.com/go/sj5000s4) or [www.hp.com/go/sj7000s3](http://www.hp.com/go/sj7000s3) pentru a găsi actualizări pentru software, firmware şi drivere pentru scaner.

## **Testarea scanerului**

Pentru a testa scanerul, urmați această procedură:

- **1.** Asiguraţi-vă că sursa de alimentare este ferm conectată la scaner şi la o priză electrică sau la un dispozitiv de protecție la supratensiune. Pentru a verifica dacă sursa de alimentare funcționează, controlați dacă LED-ul de alimentare de pe panoul de control este aprins.
- **2.** În cazul în care sursa de alimentare este conectată la un dispozitiv de protecţie la supratensiune, asigurați-vă că dispozițivul este conectat la o priză și că este pornit.
- **3.** Apăsați butonul Power (b)(Alimentare) pentru a închide scanerul, deconectați sursa de alimentare de la scaner, apoi închideti computerul la care este conectat scanerul. Asteptati 30 de secunde, reconectati sursa de alimentare la scaner, apăsați butonul Power (b(Alimentare) pentru a porni scanerul, apoi porniţi computerul.
- **4.** Încercaţi să scanaţi din nou.

## **Mesajele afişate pe panoul de control**

Mesajele de pe panoul de control indică starea curentă a imprimantei sau situaţii care ar putea necesita intervenţia utilizatorului.

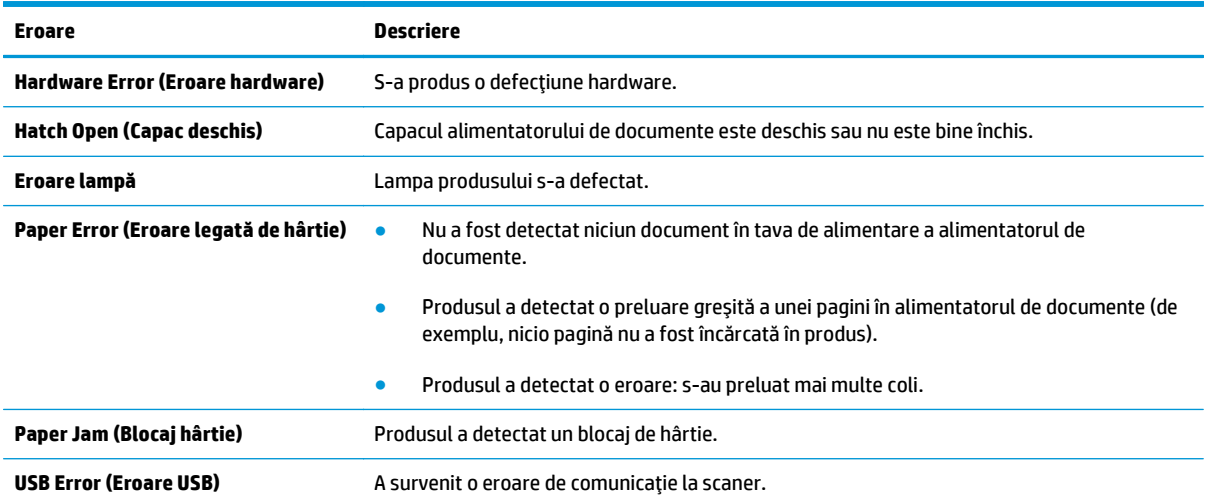

# <span id="page-55-0"></span>**Probleme la instalarea scanerului**

- Verificarea cablurilor
- Dezinstalați și apoi reinstalați driverele și software-ul HP Scanjet

## **Verificarea cablurilor**

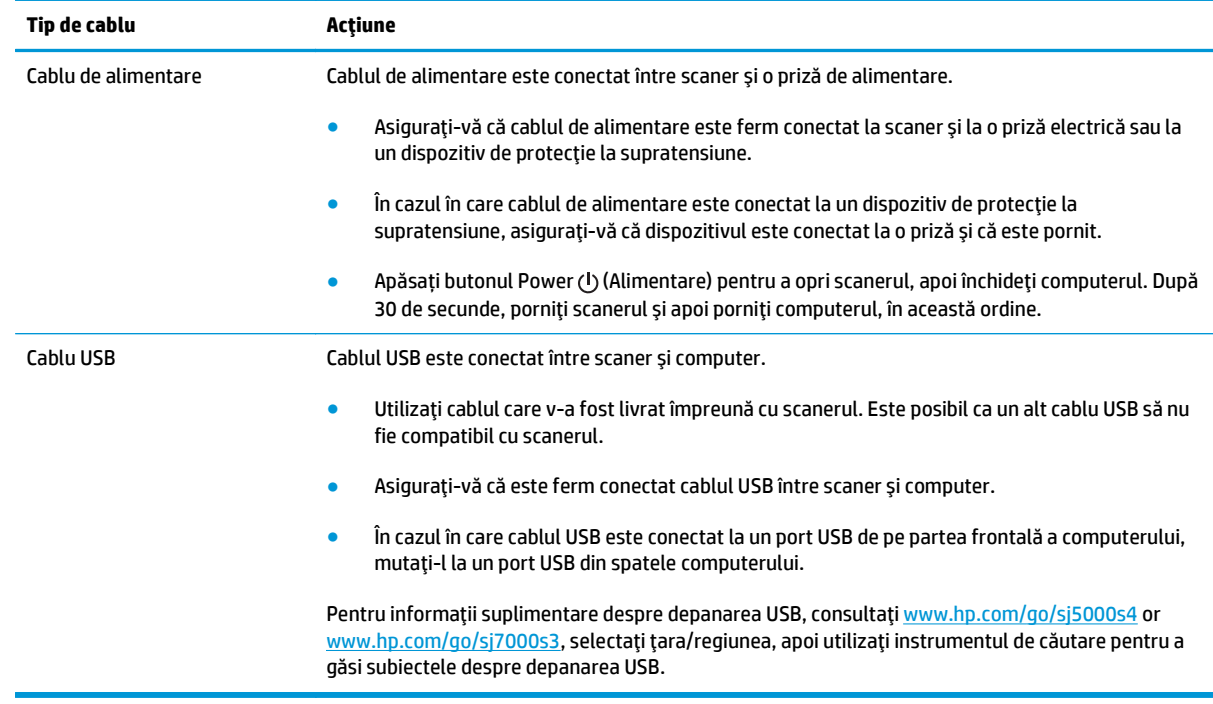

## **Dezinstalaţi şi apoi reinstalaţi driverele şi software-ul HP Scanjet**

Dacă verificarea conexiunilor prin cablu ale scanerului nu a rezolvat problema, este posibil ca aceasta să fi survenit din cauza unei instalări incomplete. Încercati să dezinstalati și apoi să reinstalati driverele și software-ul HP ScanJet.

- **1.** Apăsați butonul Power (<sup>1</sup>) (Alimentare) pentru a opri scanerul, apoi deconectați cablul USB și cablul de alimentare de la scaner.
- **2.** Pe computer, deschideți Control Panel (Panoul de control) și utilizați instrumentul **Add/Remove** (Adăugare/Ștergere) (în Windows 7, Windows 8, Windows 8.1 și Windows 10 utilizați instrumentul **Programs and Features** (Programe și caracteristici)) pentru a dezinstala următoarele aplicații:
	- HP Scanjet Enterprise Flow 5000 s4 sau 7000 s3
	- Driver HP ScanJet Enterprise Flow 5000 s4 sau 7000 s3 ISIS
	- Plugin HP ScanJet
	- HP Smart Document Scan Software (Software HP de scanare inteligentă a documentelor)
- **3.** Reporniti computerul.
- **4.** Reinstalaţi driverele şi software-ul HP ScanJet.
- Opriţi scanerul, aşteptaţi 30 de secunde, apoi reporniţi scanerul. Software-ul şi driverele necesare ar trebui să se instaleze automat.
- Dacă driverele şi instrumentele nu se instalează automat, instalaţi-le de pe CD-ul cu software de scanare HP.
- **5.** Reconectați cablul USB și cablul de alimentare la scaner și apoi apăsați butonul Power  $\cup$  (Alimentare) pentru a porni scanerul.

# <span id="page-57-0"></span>**Probleme de alimentare**

## **Verificarea alimentării cu curent electric a scanerului**

Cablul de alimentare este conectat între scaner şi o priză de alimentare.

- Aveţi grijă ca acest cablu de alimentare să fie conectat ferm între scaner şi o priză electrică funcţională.
- $\bullet$  În cazul în care cablul de alimentare este conectat la un dispozitiv de protectie la supratensiune, asigurați-vă că dispozitivul este conectat la o priză și că este pornit.
- Asiguraţi-vă că scanerul primeşte energie electrică.
	- Verificaţi dacă LED-ul de alimentare de pe panoul de control este aprins.
	- Dacă LED-ul de alimentare nu este aprins, asigurați-vă că există curent la priza de alimentare sau la dispozitivul de protectie la supratensiune la care este conectată sursa de alimentare.
	- Dacă există curent la priza de alimentare sau la dispozitivul de protecţie la supratensiune, dar LED de alimentare nu se aprinde, este posibil ca sursa de alimentare să fie defectă. Contactaţi [www.hp.com/go/sj5000s4](http://www.hp.com/go/sj5000s4) or [www.hp.com/go/sj7000s3](http://www.hp.com/go/sj7000s3) pentru asistenţă.

## **Scanerul nu porneşte**

Dacă scanerul nu pornește atunci când apăsați butonul Power (b (Alimentare), verificați următoarele aspecte:

- Este posibil ca scanerul să fie scos din priză. Verificaţi dacă sursa de alimentare nu s-a deconectat de la scaner sau de la sursa de alimentare.
- Este posibil ca sursa de alimentare să nu funcţioneze.
	- Verificaţi dacă LED-ul de alimentare de pe panoul de control este aprins.
	- Dacă LED-ul de alimentare nu este aprins, asiguraţi-vă că există curent la priza de alimentare sau la dispozitivul de protecție la supratensiune la care este conectată sursa de alimentare.
	- Dacă există curent la priza de alimentare sau la dispozitivul de protecție la supratensiune, dar LED de alimentare nu se aprinde, este posibil ca sursa de alimentare să fie defectă. Contactaţi www.hp.com/go/si5000s4 or www.hp.com/go/si7000s3 pentru asistentă.

## **Scanerul şi-a întrerupt funcţionarea sau s-a oprit**

Dacă scanerul se opreşte din scanat, urmaţi aceşti paşi. După fiecare pas, porniţi o scanare pentru a vedea dacă scanerul funcţionează. Dacă problema persistă, treceţi la pasul următor.

**1.** Este posibil ca un cablu să fie slăbit. Asiguraţi-vă că atât cablul USB, cât şi cel al sursei de alimentare sunt conectate corect.

Utilizaţi cablul care v-a fost livrat împreună cu scanerul. Este posibil ca un alt cablu USB să nu fie compatibil cu scanerul.

- **2.** Asiguraţi-vă că scanerul primeşte energie electrică.
	- **a.** Verificaţi dacă LED-ul de alimentare de pe panoul de control este aprins.
	- **b.** Dacă LED-ul de alimentare nu este aprins, asiqurați-vă că există curent la priza de alimentare sau la dispozitivul de protecție la supratensiune la care este conectată sursa de alimentare.
- <span id="page-58-0"></span>**c.** Dacă există curent la priza de alimentare sau la un dispozitiv de protecţie la supratensiune, dar LED-ul de alimentare nu este aprins, deconectaţi cablul de alimentare de la sursa de alimentare, asteptati 30 de secunde și apoi reconectați-l.
- **d.** Dacă problema nu dispare, este posibil ca sursa de alimentare să fie defectă. Contactaţi [www.hp.com/go/sj5000s4](http://www.hp.com/go/sj5000s4) or [www.hp.com/go/sj7000s3](http://www.hp.com/go/sj7000s3) pentru asistenţă.
- **3.** Reporniţi computerul.
- **4.** Pe computer, deschideţi Control Panel (Panou de control) şi utilizaţi instrumentul **Add/Remove** (Adăugare/Ştergere) (în Vista, Windows 7 şi Windows 8, instrumentul **Programs and Features** (Programe şi caracteristici) pentru a dezinstala următoarele aplicaţii:
	- HP Scanjet Enterprise Flow 5000 s4 sau 7000 s3
	- Driver HP ScanJet Enterprise Flow 5000 s4 sau 7000 s3 ISIS
	- Plugin HP ScanJet
	- HP Smart Document Scan Software (Software HP de scanare inteligentă a documentelor)
- **5.** Reinstalaţi aplicaţiile efectuând una din următoarele acţiuni.
	- Reconectați cablul USB și sursa de alimentare la scaner, apoi apăsați butonul alimentare ( $\langle 0 \rangle$ pentru a porni scanerul. Reinstalaţi software-ul şi driverele HP ScanJet Enterprise Flow 5000 s4 sau 7000 s3.
	- Reinstalaţi aplicaţiile folosind CD-ul cu software de scanare HP care însoţeşte scanerul.

## **Scanerul se închide în mod repetat**

În mod implicit, scanerul va intra în Modul Sleep (Repaus) după 15 minute de inactivitate şi se va închide automat după două ore de inactivitate, pentru a economisi energia.

Pentru a modifica valorile implicite, parcurgeți aceşti paşi:

- **1.** Lansați HP Scanner Tools Utility (Instrumente utilitare pentru scaner HP).
- **2.** Faceţi clic pe fila **Settings** (Setări) și apoi selectați setările potrivite pentru modul de repaus și de închidere automată.
	- Pentru a specifica perioada de inactivitate după care scanerul va intra în modul de hibernare, selectaţi **15 minutes** (15 minute) sau **59 minutes** (59 minute) din lista verticală **Sleep (Repaus): Put the scanner to sleep after: (Scanerul intră în modul de repaus după:)** .
	- Pentru a specifica perioada de inactivitate după care scanerul să se închidă automat, selectaţi valoarea potrivită (**1 oră**, **2 ore**, **4 ore** sau **8 ore**) din Auto-Off (Închidere automată): **Turn off the scanner after: (Închidere scaner după:)** .

# <span id="page-59-0"></span>**Blocaje de hârtie**

- Eliminarea blocajelor din alimentatorul de documente
- Un element încărcat în scaner se blochează în mod repetat

**NOTĂ:** Scanarea de pagini umede sau ude poate provoca blocaje de hârtie. Asiguraţi-vă că paginile introduse sunt complet uscate (tonerul este uscat și nu există substanțe umede, cum ar fi lipici sau pastă corectoare, pe pagină).

## **Eliminarea blocajelor din alimentatorul de documente**

Pentru a elimina un blocaj de hârtie, completați acești pași:

- **1.** Scoateţi toate paginile din tava de intrare.
- **2.** Trageţi în faţă închizătoarea pentru a deschide capacul alimentatorului de documente.

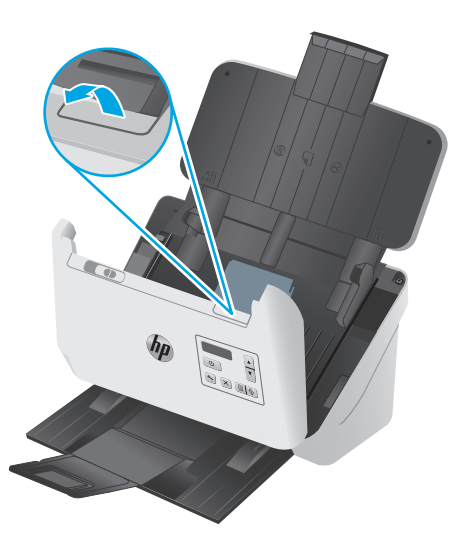

- **3.** Înlăturaţi originalele sau orice alte obstacole de pe traseul hârtiei.
- **4.** Înlăturaţi orice resturi vizibile (de exemplu hârtie, capse sau agrafe) de pe traseul hârtiei.
- **5.** Inspectaţi cele patru role din faţă şi cele cinci role din spatele capacului alimentatorului de documente şi eliminati reziduurile vizibile.
- **6.** Apăsaţi ferm pe ambele laturi ale capacului alimentatorului de documente deodată pentru a închide capacul.
- **7.** Reîncărcaţi toate originalele în tava de alimentare şi scanaţi din nou.

## **Un element încărcat în scaner se blochează în mod repetat**

- Este posibil ca articolul să nu îndeplinească cerințele pentru originalele acceptate.
- Este posibil ca articolul să aibă ceva pe el, precum capse sau note auto-adezive, care trebuie îndepărtate de pe original.
- Asigurați-vă că ghidajele pentru hârtie ating marginile originalului.

# <span id="page-60-0"></span>**Probleme de alimentare cu hârtie**

## **Blocarea hârtiei, înclinarea, alimentarea greşită sau preluarea mai multor pagini**

- Scanarea de pagini umede sau ude poate provoca blocaje de hârtie. Asiguraţi-vă că paginile pe care le introduceti sunt complet uscate (tonerul este uscat și nu există substanțe umede cum ar fi lipici sau pastă corectoare).
- Verificați dacă toate rolele sunt la locul lor și dacă ușa rolelor și capacul alimentatorului de documente sunt închise.
- Dacă paginile par înclinate în timp ce se alimentează pe traseul hârtiei, verificați imaginile scanate rezultate în software pentru a vă asigura că nu sunt înclinate.
- Este posibil ca paginile să nu fie aşezate corect. Îndreptaţi paginile şi ajustaţi ghidajele pentru hârtie pentru a centra teancul.
- **Ghidajele pentru hârtie trebuie să atingă marginile teancului de hârtie pentru o funcționare corectă.** Asigurați-vă că teancul de hârtie este drept și că ghidajele ating teancul de hârtie.
- Este posibil ca tava de intrare documente sau tava de ieșire să contină mai mult decât numărul maxim de pagini. Încărcaţi mai puţine pagini în tava pentru documente şi scoateţi paginile din tava de ieşire.
- Curătați calea de rulare a hârției în scaner pentru a reduce alimentările defectuoase. Dacă alimentarea defectuoasă persistă, curăţaţi rolele. Dacă alimentarea defectuoasă persistă, înlocuiţi rolele.

## **Hârtia nu se încarcă din scaner**

Încărcaţi din nou paginile în tava de alimentare, asigurându-vă că acestea intră în contact cu rolele.

Este posibil să nu fie închis bine capacul alimentatorului de documente. Deschideţi capacul şi apoi închideţi-l, apăsând ferm pe ambele laturi pentru a vă asigura că este închis.

Este posibil să existe o problemă hardware la scaner. Pentru a testa scanerul, urmaţi această procedură:

- **1.** Asiguraţi-vă că sursa de alimentare este ferm conectată la scaner şi la o priză electrică sau la un dispozitiv de protecție la supratensiune. Pentru a verifica dacă sursa de alimentare funcționează, controlaţi dacă LED-ul de alimentare de pe panoul de control este aprins.
- **2.** În cazul în care sursa de alimentare este conectată la un dispozitiv de protecţie la supratensiune, asiguraţi-vă că dispozitivul este conectat la o priză şi că este pornit.
- **3.** Apăsați butonul Power (b(Alimentare) pentru a închide scanerul, deconectați sursa de alimentare de la scaner, apoi închideţi computerul la care este conectat scanerul. Aşteptaţi 30 de secunde, reconectaţi sursa de alimentare la scaner, apăsați butonul Power (b(Alimentare) pentru a porni scanerul, apoi porniți computerul.
- **4.** Încercaţi să scanaţi din nou.

# <span id="page-61-0"></span>**Probleme de calitate a imaginii**

## **Pe pagina imprimată apar dungi verticale albe sau colorate**

Este posibil ca imprimanta de destinatie să nu mai aibă toner sau cerneală. Scanați un alt original către aceeaşi imprimantă pentru a vedea dacă problema este de la imprimantă.

Dacă a doua scanare are aceeasi problemă, încercați scanarea pe o altă imprimantă.

Pe banda de scanare se poate acumula praf și acesta poate produce artefacte pe imaginile scanate. Curătati benzile de scanare cu o lavetă moale, care nu lasă scame, pe care ați pulverizat un lichid de curătare delicat pentru sticlă.

## **Imaginile scanate nu sunt drepte**

- Verificaţi dacă ghidajele pentru documente sunt centrate pe scaner şi setate la o lăţime corespunzătoare pentru originalul care este scanat. Asiguraţi-vă că ghidajele pentru hârtie ating marginile originalului.
- Utilizaţi caracteristica **Auto-Straighten** (Îndreptare automată) pentru a îndrepta conţinutul înclinat relativ cu dimensiunile paginii din documentul sursă. Utilizaţi caracteristica **Auto Detect Size** (Detectarea automată a dimensiunii) pentru a îndrepta imaginile de pe pagină care au devenit înclinate în cursul procesului de scanare.

## **Imaginile scanate au dungi sau zgârieturi**

Pentru informaţii despre curăţarea scanerului, consultaţi secţiunea **Îngrijire şi întreţinere** a Ghidului utilizatorului.

- Verificați dacă originalele sunt curate și fără îndoituri.
- Curăţaţi benzile de scanare.

#### **Imaginea scanată este neclară**

- Verificaţi dacă există obstacole pe traseul hârtiei din scaner şi aveţi grijă ca ghidajele pentru lăţimea hârtiei să fie poziționate corespunzător. Încercați încă o scanare.
- Verificaţi dacă documentul nu este neclar.

## **Scanarea este complet neagră sau complet albă**

- Este posibil ca documentul să nu fie amplasat corect în tava de alimentare. Asiguraţi-vă că elementul care este scanat este amplasat cu faţa în jos pe tava de alimentare.
- Dacă scanați o imagine alb-negru, asigurați-vă că pragul alb-negru nu este setat la o valoare extremă. Setarea pragului la o valoare extremă va duce la o imagine fie în întregime albă, fie în întregime neagră.

## **Partea de jos a imaginii scanate este decupată**

În mod implicit, software-ul de scanare poate scana suporturi de imprimare cu lungimea maximă de 356 mm .

Verificaţi dacă dimensiunea paginii selectate în software-ul de scanare (sau comanda rapidă de scanare selectată) va accepta lungimea documentului scanat.

## **Imaginea nu poate fi mărită**

Este posibil ca software-ul să seteze expunerea pentru întreaga zonă de scanare, nu pentru o zonă mică pentru original Selectaţi şi glisaţi punctele de selecţie din jurul zonei de selecţie până când vedeţi zona de imagine pe care doriţi să o scanaţi.

# <span id="page-63-0"></span>**Probleme la operarea scanerului**

- Probleme de conexiune
- Butoanele nu functionează corect
- [Probleme LCD](#page-64-0)
- [Probleme de performan](#page-64-0)ță a scanării
- [Probleme cu recunoa](#page-65-0)șterea textului (OCR)

## **Probleme de conexiune**

#### **Verificarea conexiunii USB**

Verificaţi conexiunea fizică cu scanerul.

- Utilizaţi cablul care v-a fost livrat împreună cu scanerul. Este posibil ca un alt cablu USB să nu fie compatibil cu scanerul.
- Asiguraţi-vă că este ferm conectat cablul USB între scaner şi computer. Pictograma trident de pe cablul USB este îndreptată în jos atunci când cablul este conectat corect la scaner.

Dacă problema persistă după verificarea elementelor de mai sus, încercaţi următoarele acţiuni:

- **1.** În funcție de modul în care scanerul este conectat la computer, efectuați una din următoarele acțiuni:
	- În cazul în care cablul USB este conectat la un hub USB sau la o stație de conectare pentru computer portabil, deconectați cablul USB de la hubul USB sau de la stația de conectare, apoi conectaţi cablul USB la un port USB din spatele computerului.
	- În cazul în care cablul USB este conectat direct la computer, conectaţi-l la un port USB diferit din spatele computerului.
	- Scoateți toate celelalte dispozitive USB din computer, cu excepția tastaturii și a mouse-ului.
- **2.** Apăsați butonul Power (b (Alimentare) pentru a închide scanerul, așteptați 30 de secunde și apoi porniți scanerul.
- **3.** Reporniţi computerul.
- **4.** După repornirea computerului, încercaţi să utilizaţi scanerul.
	- Dacă scanerul funcţionează, reconectaţi pe rând dispozitivele USB suplimentare; testaţi scanerul după ce conectaţi fiecare dispozitiv suplimentar. Deconectaţi toate dispozitivele USB care împiedică funcţionarea scanerului.
	- Dacă scanerul nu funcţionează, dezinstalaţi şi apoi reinstalaţi driverele și software-ul HP ScanJet:

## **Butoanele nu funcţionează corect**

Dacă butoanele nu funcţionează corect, urmaţi paşii de mai jos.

- **1.** Este posibil ca un cablu să fie slăbit. Aveţi grijă să fie conectate ferm cablul USB şi sursa de alimentare.
- **2.** Opriţi scanerul, aşteptaţi 30 de secunde, apoi reporniţi scanerul.
- <span id="page-64-0"></span>**3.** Reporniţi computerul.
- **4.** Dacă problema persistă, este posibil să existe o problemă la panoul de control. Contactaţi suportul tehnic HP la [www.hp.com/go/sj5000s4](http://www.hp.com/go/sj5000s4) or [www.hp.com/go/sj7000s3.](http://www.hp.com/go/sj7000s3)

## **Probleme LCD**

#### **Ecranul LCD are probleme de afişare**

Următoarele simptome indică o problemă la panoul de control al scanerului.

- Probleme LCD: Ecranul este alb sau lipseşte o parte a conţinutului ecranului.
- Probleme LED: LED-urile nu funcționează sau rămân în starea nepotrivită.

Dacă scanerul prezintă oricare din aceste probleme, contactaţi asistenţa HP la [www.hp.com/support.](http://www.hp.com/support)

#### **Butoanele scanerului nu funcţionează corespunzător**

Următoarele simptome indică o problemă la panoul de control al scanerului.

- Probleme cu butoanele: Butoanele nu răspund la comandă, sau se produc operaţii greşite la apăsarea unui buton. De exemplu, obțineți o scanare pe o singură față când apăsați pe butonul Duplex Scan || (Scanare duplex).
- Probleme LED: LED-urile nu funcţionează sau rămân în starea nepotrivită.

Dacă scanerul prezintă oricare din aceste probleme, contactaţi asistenţa HP la [www.hp.com/support.](http://www.hp.com/support)

## **Probleme de performanță a scanării**

#### **Scanerul nu scanează imediat**

Asiguraţi-vă că capacul alimentatorului automat de documente este închis şi că scanerul este pornit.

#### **Scanerul scanează foarte încet**

Dacă scanaţi pentru a edita text, recunoaşterea optică a caracterelor (OCR - optical character recognition) face ca scanerul să scaneze mai lent, ceea ce este normal. Aşteptaţi scanarea articolului.

**NOTĂ:** Pentru rezultate optime cu OCR, compresia scanerului trebuie să fie setată la nivelul de compresie minim sau dezactivată.

Scanarea la rezoluţie mai mare decât este necesar măreşte timpul de scanare şi creează un fişier mai mare, fără beneficii suplimentare. Dacă scanaţi la rezoluţie mare, setaţi rezoluţia la un nivel mai scăzut pentru a creşte viteza de scanare.

#### **Scanerul scanează numai o parte a paginii faţă/verso**

Verificaţi dacă acea comandă rapidă de scanare selectată specifică scanarea față-verso.

#### **Lipsesc pagini scanate la destinaţia de scanare**

Când se scanează, paginile care se lipesc una de alta sunt scanate ca un singur element. Verificaţi pentru a confirma că paginile scanate nu sunt lipite între ele.

### <span id="page-65-0"></span>**Paginile scanate nu sunt în ordine la destinaţia de scanare**

- Verificaţi dacă ordinea paginilor documentului original este corectă înainte de plasarea sa cu faţa în jos pe tava de alimentare.
- Asiguraţi-vă că nu există capse, agrafe pentru hârtie sau orice alte materiale ataşate (precum notele adezive), care pot determina alimentarea incorectă a paginilor.
- Verificaţi dacă paginile nu sunt lipite una de alta.

#### **Fişierele scanate sunt prea mari**

- Cele mai multe programe software de scanare permit selectarea unui fișier de dimensiuni mai mici atunci când selectați tipul fișierului de ieșire. Pentru informaţii suplimentare, consultaţi Ajutorul pentru software-ul de scanare utilizat.
- Verificați setarea rezoluției de scanare (pentru informații suplimentare, consultați secțiunea help (Asistenţă) pentru software-ul de scanare utilizat):
	- 200 dpi este suficient pentru stocarea de documente ca imagini.
	- Pentru majoritatea fonturilor, 300 dpi este suficient pentru folosirea recunoaşterii optice a caracterelor (OCR) pentru a crea text editabil.
	- Pentru fonturi asiatice şi fonturi mici, se recomandă alegerea unei rezoluţii mai mari.
	- **NOTĂ:** Pentru scanări speciale de fundal cu puncte negre, salvarea-imaginii ca fişier .tif ar putea face imaginea mai mică.

Scanarea la rezoluţie mai mare decât este necesar creează un fişier mai mare fără beneficii suplimentare.

- Scanările color creează fișiere mai mari decât scanările alb-negru.
- Dacă scanați un număr mare de pagini în același timp, luați în considerare scanarea unui număr mai mic de pagini odată, pentru a crea fişiere mai multe şi mai mici.

## **Probleme cu recunoaşterea textului (OCR)**

Scanerul utilizează recunoaşterea optică a caracterelor (OCR) pentru a converti textul de pe o pagină în text care poate fi editat pe un computer.

- Dacă textul poate fi scanat, dar nu poate fi editat, efectuați următoarele selecții înainte de a scana:
	- Selectați o scurtătură de scanare care acceptă OCR. Următoarele scurtături de scanare acceptă OCR:
		- **Salvare ca PDF**
		- **E-mail ca PDF**
		- **Salvare ca Text editabil (OCR)**
		- **Scanare în cloud**
	- Selectaţi unul dintre următoarele tipuri de fişiere de ieşire bazate pe OCR din caseta derulantă de **Tip de fişier**:
- **Text (\*.txt)**
- **Rich Text (\*.rtf)**
- **PDF cu opţiuni de căutare (\*pdf)**
- **W NOTĂ:** Dacă un tip de fișier de ieșire bazat pe OCR nu este selectat, documentul este scanat ca o reprezentare grafică şi textul nu este editabil.
	- Verificaţi originalele
		- Este posibil ca software-ul să nu recunoască texte strâns spaţiate. De exemplu, dacă textul pe care software-ul îl converteşte are caractere lipsă sau combinate, "rn" poate apărea ca "m".
		- Acurateţea software-ului depinde de calitatea imaginii, de dimensiunea textului, de structura originalului şi de calitatea scanării. Asiguraţi-vă că originalul are o calitate bună a imaginii.
		- Fundalurile colorate pot face ca imaginile din prim-plan să se amestece prea mult.
	- Dacă benzile scanerului sunt murdare, fişierul scanat nu va avea claritatea optimă. Asiguraţi-vă că benzile scanerului sunt curate.

# <span id="page-67-0"></span>**Depanare suplimentară**

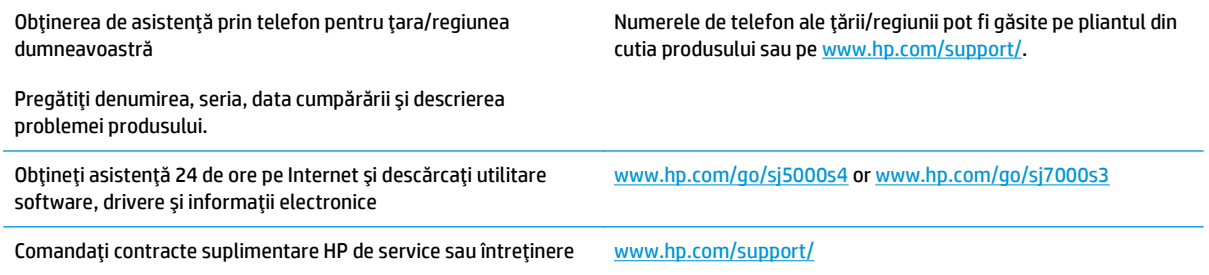

# **Index**

### **A**

alimentări greşite depanare [53](#page-60-0) asistență online [60](#page-67-0) asistență clienți online [60](#page-67-0) asistență pentru clienți HP [60](#page-67-0) asistență tehnică online [60](#page-67-0) asistenţă online [60](#page-67-0) asistenţă pentru pagini foarte lungi [25](#page-32-0) asistenţă pentru pagini lungi [25](#page-32-0)

### **B**

blocaje depanare [52](#page-59-0) butoane Alimentare [4](#page-11-0) panou de control scaner [3](#page-10-0) Revocare [4](#page-11-0) butoanele Duplex Scan (Scanare duplex) [4](#page-11-0) Simplex Scan (Scanare simplex) [4](#page-11-0) buton alimentare, localizare [2](#page-9-0) buton pornit/oprit, localizare [2](#page-9-0) Butonul Cancel (Anulare) [4](#page-11-0) Butonul Duplex Scan (Scanare duplex) [4](#page-11-0) Butonul Power (Alimentare) [4](#page-11-0) Butonul Simplex Scan (Scanare simplex) [4](#page-11-0)

## **C**

cabluri depanare [48](#page-55-0) cablu USB depanare [48](#page-55-0) caracteristici asistenţă pentru pagini foarte lungi [25](#page-32-0) asistenţă pentru pagini lungi [25](#page-32-0) detectare alimentare multiplă [26](#page-33-0) detectare automată culoare [28](#page-35-0) detectare dimensiune pagină [27](#page-34-0) mărire a vitezei de scanare cu compresie hardware [26](#page-33-0) profiluri de scanare [21](#page-28-0) trunchiere sau completare a unei imagini scanate la dimensiunea de pagină selectată [28](#page-35-0) caracteristicile măresc viteza de scanare la utilizarea modului Fast B&W (Alb-negru rapid) [27](#page-34-0) cloud, scanare în [24](#page-31-0) comandare consumabile [43](#page-50-0) comandă kit înlocuire role [40](#page-47-0) componente comandă [40](#page-47-0) compresie hardware [26](#page-33-0), [27](#page-34-0) compresie hardware scaner [26](#page-33-0), [27](#page-34-0) consum energie [6](#page-13-0) consumabile comandă [43](#page-50-0) curăţare role [36](#page-43-0) traseu hârtie [35](#page-42-0)

#### **D**

depanare afişare [57](#page-64-0) alimentări greşite [53](#page-60-0) blocaje [52](#page-59-0) butoane [57](#page-64-0) cabluri [48](#page-55-0) dezinstalare şi reinstalare software [48,](#page-55-0) [50](#page-57-0) elemente fragile [31](#page-38-0) fişiere scanate mari [58](#page-65-0) hârtia nu se alimentează [53](#page-60-0) imagini decupate [54](#page-61-0) imagini neclare [54](#page-61-0) imagini strâmbe [54](#page-61-0) instalare [48](#page-55-0) LCD [57](#page-64-0) lipsesc pagini [57](#page-64-0) mesaje panou de control [47](#page-54-0) nu mai funcţionează [50](#page-57-0) ordinea paginilor [58](#page-65-0) pornire [50](#page-57-0) probleme de alimentare [52](#page-59-0) scanare elemente fragile [31](#page-38-0) scanări albe [54](#page-61-0) scanări faţă/verso [57](#page-64-0) scanări negre [54](#page-61-0) sfaturi de bază [46](#page-53-0) verificare alimentare [50](#page-57-0) viteză [31,](#page-38-0) [57](#page-64-0) zgârieturi [54](#page-61-0) detectarea automată a culorii [28](#page-35-0) detectare a dimensiunii paginii [27](#page-34-0) detectare alimentare multiplă [26](#page-33-0) detectare alimentări multiple [26](#page-33-0) detectare automată a dimensiunii paginii [27](#page-34-0) dezinstalare şi reinstalare software [48,](#page-55-0) [50](#page-57-0)

drivere dimensiuni de hârtie [13](#page-20-0)

#### **E**

elemente fragile, scanare [31](#page-38-0) export profiluri de scanare către software compatibil TWAIN [23](#page-30-0) exportul profilurilor de scanare către ISIS [23](#page-30-0)

#### **G**

gestionarea setărilor de alimentare [51](#page-58-0) ghidaje pentru hârtie, localizare [2](#page-9-0)

#### **H**

hârtie alimentări greşite [53](#page-60-0) blocaje [52](#page-59-0) depanare [53](#page-60-0) dimensiuni acceptate [13](#page-20-0) nu se alimentează [53](#page-60-0) HP Scanner Tools Utility (Instrumente utilitare pentru scaner HP) utilizări pentru [8](#page-15-0) HP Smart Document Scan Software (Software HP de scanare inteligentă a documentelor) despre [8](#page-15-0) HP TWAIN [9](#page-16-0)

#### **I**

imagini decupate depanare [54](#page-61-0) imagini înceţoşate [54](#page-61-0) imagini înclinate [54](#page-61-0) imagini mişcate [54](#page-61-0) imagini neclare [54](#page-61-0) import şi export de profiluri către software compatibil TWAIN [23](#page-30-0) import de profiluri din ISIS şi export către ISIS [23](#page-30-0) import de profiluri de scanare din ISIS şi export către ISIS [23](#page-30-0) şi export către software compatibil TWAIN [23](#page-30-0)

importul profilurilor de scanare din ISIS [23](#page-30-0) din software-ul compatibil TWAIN sau WIA [23](#page-30-0) Indicator luminos Pornire [4](#page-11-0) informaţii despre produs [1](#page-8-0) instalare software depanare [48](#page-55-0) ISIS [9](#page-16-0)

#### **Î**

înlocuire role [40](#page-47-0) întreținere curăţare role [36](#page-43-0) curăţare traseu hârtie [35](#page-42-0)

#### **L**

lavetă de curăţare [35](#page-42-0) Lavetă HP de curăţare pentru traseul hârtiei [35](#page-42-0)

#### **M**

management energetic [51](#page-58-0) memorie inclusă [5](#page-12-0) mesaje panoul de control [47](#page-54-0) mesaje de eroare panou de control [47](#page-54-0) Modul Repaus [10](#page-17-0)

#### **P**

pagini dezordonate [58](#page-65-0) pagini lipsă, depanare [57](#page-64-0) pagini pe minut [5](#page-12-0) panou de control butoane [3](#page-10-0) localizare [2](#page-9-0) mesaje, depanare [47](#page-54-0) porniţi scanerul depanare [50](#page-57-0) preluări de pagini multiple [53](#page-60-0) probleme cu LCD [57](#page-64-0) probleme de afişare [57](#page-64-0) probleme de alimentare [52](#page-59-0) probleme LCD [57](#page-64-0) produs închidere automată [10](#page-17-0) Modul de repaus [10](#page-17-0) profiluri de scanare [21](#page-28-0)

#### **R**

retele acceptate [5](#page-12-0) rolă înlocuire [40](#page-47-0) role curăţare [36](#page-43-0)

#### **S**

scanare carduri [16](#page-23-0) elemente fragile [31](#page-38-0) fişiere prea mari [58](#page-65-0) originale [14](#page-21-0) probleme de alimentare [52](#page-59-0) scanare în cloud [24](#page-31-0) scanări albe depanare [54](#page-61-0) scanări faţă/verso depanare [57](#page-64-0) scanări negre depanare [54](#page-61-0) sisteme de operare (SO) acceptate [5](#page-12-0) site-uri web asistență clienți [60](#page-67-0) piese de schimb [40](#page-47-0) Site-uri web comandă consumabile [43](#page-50-0) SO (sisteme de operare) acceptate [5](#page-12-0) software depanare instalare [48](#page-55-0) dezinstalare şi reinstalare [48,](#page-55-0) [50](#page-57-0) Windows [8](#page-15-0) Software pentru scaner Windows [8](#page-15-0) software pentru Windows [8](#page-15-0) soluții de imprimare mobilă [5](#page-12-0) specificaţii electrice şi acustice [6](#page-13-0) specificaţii acustice [6](#page-13-0) specificații privind alimentarea [6](#page-13-0) suport de imprimare alimentări greşite [53](#page-60-0) blocaje [52](#page-59-0) depanare [53](#page-60-0) nu se alimentează [53](#page-60-0)

surs ă de alimentare cablu de depanare [48](#page-55-0)

#### **T**

tava de alimentare sfaturi pentru înc ărcare [12](#page-19-0) tav ă de alimentare înc ărcare carduri [16](#page-23-0) înc ărcare documente [14](#page-21-0) localizare [2](#page-9-0) tav ă de ie şire localizare [2](#page-9-0) t ăvi capacitate [5](#page-12-0) incluse [5](#page-12-0) traseu hârtie curăţare [35](#page-42-0) traseul hârtiei probleme de alimentare [52](#page-59-0) trunchiere sau completare a unei imagini scanate la dimensiunea de pagin ă selectat ă [28](#page-35-0) trunchiere sau completare automat ă a unei imagini scanate la dimensiunea de pagin ă selectat ă [28](#page-35-0) TWAIN [9](#page-16-0)

#### **V**

vitez ă depanare [57](#page-64-0) vitez ă, depanare [31](#page-38-0) vitez ă de scanare [26](#page-33-0) vitez ă scanare [27](#page-34-0)

#### **Z**

zgârieturi depanare [54](#page-61-0)